# **Regulacija hidrauličkog servosustava pomoću ugradbenog uređaja NI myRIO**

**Govedić, Klemen**

**Undergraduate thesis / Završni rad**

**2015**

*Degree Grantor / Ustanova koja je dodijelila akademski / stručni stupanj:* **University of Zagreb, Faculty of Mechanical Engineering and Naval Architecture / Sveučilište u Zagrebu, Fakultet strojarstva i brodogradnje**

*Permanent link / Trajna poveznica:* <https://urn.nsk.hr/urn:nbn:hr:235:619614>

*Rights / Prava:* [In copyright](http://rightsstatements.org/vocab/InC/1.0/) / [Zaštićeno autorskim pravom.](http://rightsstatements.org/vocab/InC/1.0/)

*Download date / Datum preuzimanja:* **2024-12-12**

*Repository / Repozitorij:*

[Repository of Faculty of Mechanical Engineering](https://repozitorij.fsb.unizg.hr) [and Naval Architecture University of Zagreb](https://repozitorij.fsb.unizg.hr)

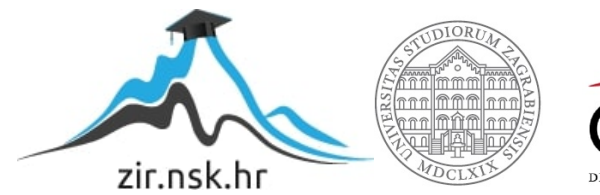

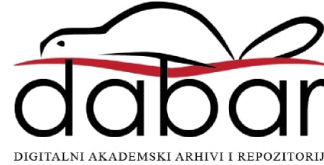

SVEUČILIŠTE U ZAGREBU FAKULTET STROJARSTVA I BRODOGRADNJE

# **ZAVRŠNI RAD**

**Klemen Govedić**

Zagreb, 2015.

SVEUČILIŠTE U ZAGREBU FAKULTET STROJARSTVA I BRODOGRADNJE

# **ZAVRŠNI RAD**

Prof. dr. sc. Željko Šitum Klemen Govedić

Mentor: Student:

Zagreb, 2015.

### FAKULTET STROJARSTVA I BRODOGRADNJE SREDIŠNJE POVJERENSTVO ZA ZAVRŠNE RADOVE

# **IZJAVA**

Pod punom moralnom odgovornošću izjavljujem da sam završni rad na temu "Regulacija hidrauličkog servosustava pomoću ugradbenog uređaja NI myRIO" izradio samostalno koristeći se navedenom literaturom i znanjem stečenim tijekom studija.

Klemen Govedić

# ZAHVALA

Zahvaljujem se svojoj obitelji na moralnoj i financijskoj podršci, strpljenju i povjerenju koje su mi pružili tijekom studiranja i za vrijeme izrade završnog rada. Zahvaljujem se voditelju rada, prof. dr. sc. Željku Šitumu koji mi je omogućio izradu završnog rada, zahvaljujem mu na kvalitetnoj stručnoj pomoći, korisnim savjetima i prijedlozima, te pomoći pri pronalasku odgovarajuće literature.

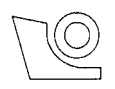

#### SVEUČIL IŠTE U ZAGREBU FAKULTET STROJARSTVA I BRODOGRADNJE

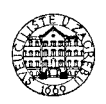

Središnje povjerenstvo za završne i diplomske ispite

Povjerenstvo za završne ispite studija strojarstva za smjerove:

proizvodno inženjerstvo, računalno inženjerstvo, industrijsko inženjerstvo i menadžment, inženjerstvo

rnateriiala i mehatronika i robotika

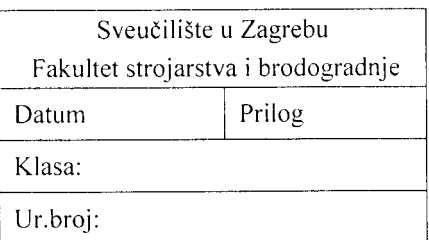

# ZAVRŠNI ZADATAK

Student:

KLEMEN GOVEDIC

Mat. br.: 0035188382

Opis zadatka:

#### Naslov rada na REGULACIJA HIDRAULIČKOG SUSTAVA POMOĆU<br>hrvatskom jeziku: IICRADRENOG HREĐAJA NI mvRIO UGRADBENOG UREĐAJA NI myRIO Naslov rada na CONTROL OF A HYDRAULIC SYSTEM USING THE EMBEDDED<br>engleskom jeziku: DEVICE NI myRIO DEVICE NI mvRIO

Upravljački uređaj NI myRIO je ugradbeni (engl. embedded) sustav koji omogućuje ostvarenje postupka mierenja i brzog testiranja realnih inženjerskih procesa, uglavnom u laboratorijskim uvjetima. Programira se pomoću grafičkog programskog jezika LabVIEW koji omogućuje otvorenu i intuitivnu platformu za zadatke automatizacije, vizualizacije i nadzora procesa, a koji umjesto klasičnog programskog koda koristi grafičke ikone i programiranje na temelju dijagrama toka. Korisnički usmjereno grafičko sučelje i virtualna instrumentacija znatno skraćuju vrijeme potrebno za izradu aplikacije, omogućuju ostvarenje korisničkih programa prema vlastitim zahtjevima, jednostavno povezivanje na različito sklopovlje, te brz rad s ulaznim i izlaznim signalima. S druge, pak, strane, suvremeni hidraulički sustavi traže rješenja s mogućnošću programiranog upravljanja gibanjem i/ili silom aktuatora, kao i mogućnost brze prilagodbe upravljačkih algoritama novim zahtjevima u tehnološkom procesu. Za uspješno rješenje ovih zadataka nužna je primjena odgovarajućih upravljačkih komponenti hidrauličkog sustava, mjernih uređaja, kao i fleksibilnih upravljačkih programa.

U zadatkuje potrebno:

- $\blacksquare$  sažeto opisati način programiranja i rada u programskom paketu LabVIEW,
- · izraditi program na uređaju NI myRIO za izvođenje algoritma regulacije položaja hidrauličkog cilindra primienom proporcionalnog ventila,
- vizraditi grafičko sučelje za vizualizaciju i nadzor procesa,
- razvijene upravljačke algoritme ispitati na eksperimentalnom postavu elektrohidrauličkog servosustava.

Zadatak zadan:

25. studenog 2014.

Zadatak zadao:  $\overline{\overline{\mathscr{L}}}$  (  $\overline{y}$  - ${\mathcal Z}$   $C_i$ th

Prof. dr. sc. Željko Šitum

Rok predaje rada: 1. rok: 26. veljače 2015. 2. rok: 17. rujna 2015.

Predvideni datumi obrane: l. rok: 2.,3..i 4 . oZujka 2015. 2. rok: 21.,22., i 23. rujna 2015. Predsjednik Povjerenstva:

Prof. dr. sc. Zoran Kunica

# Sadržaj

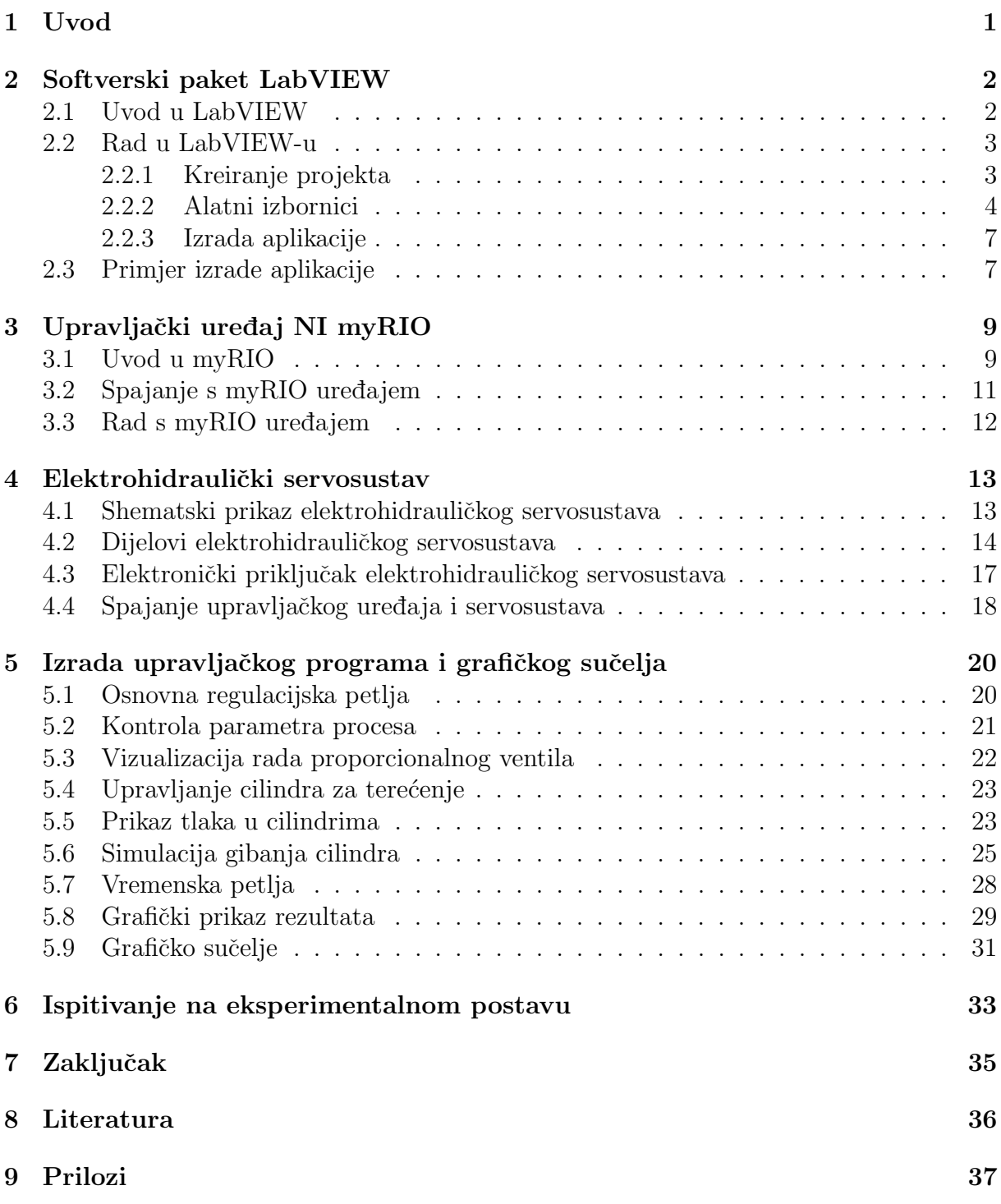

# Popis slika

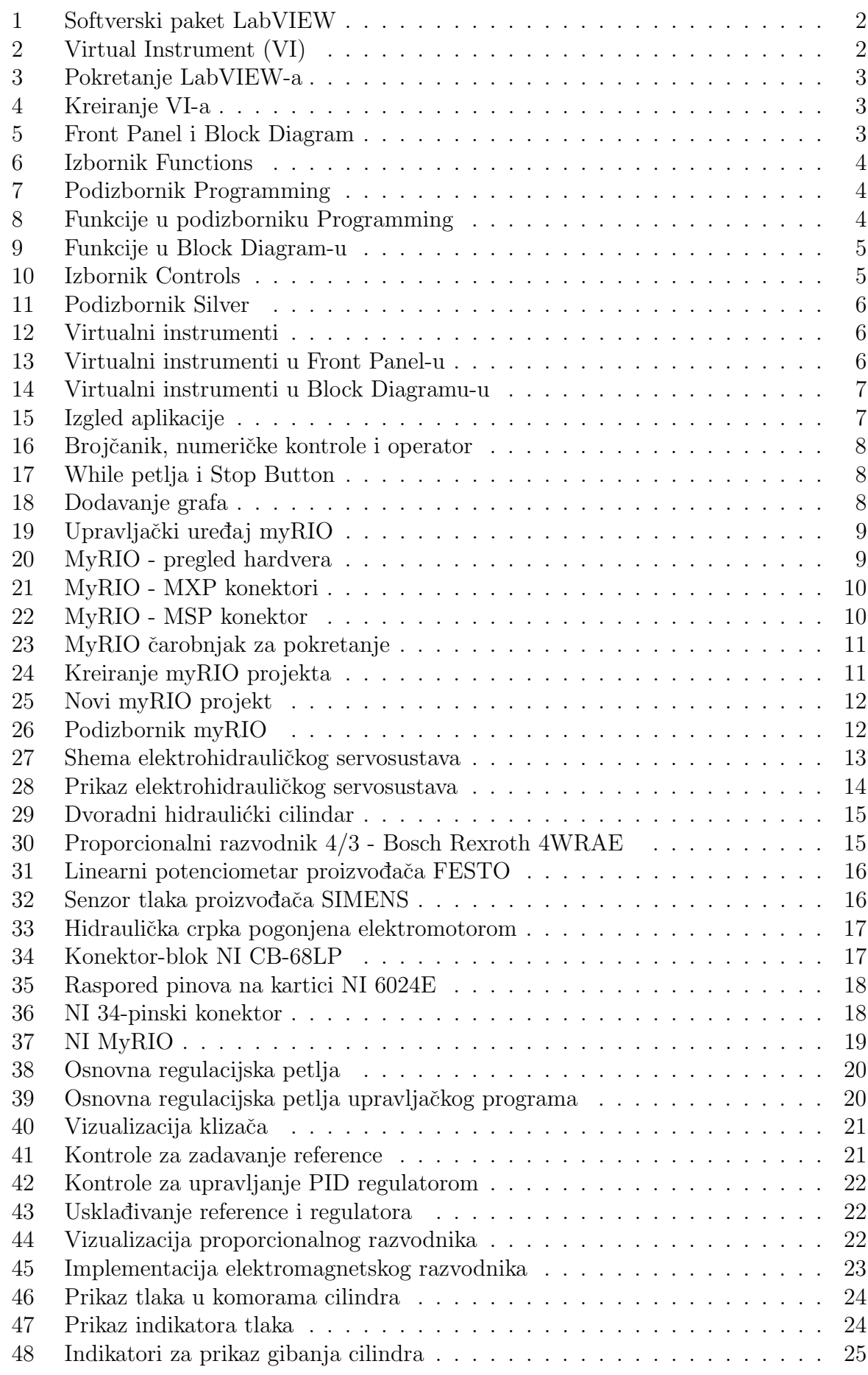

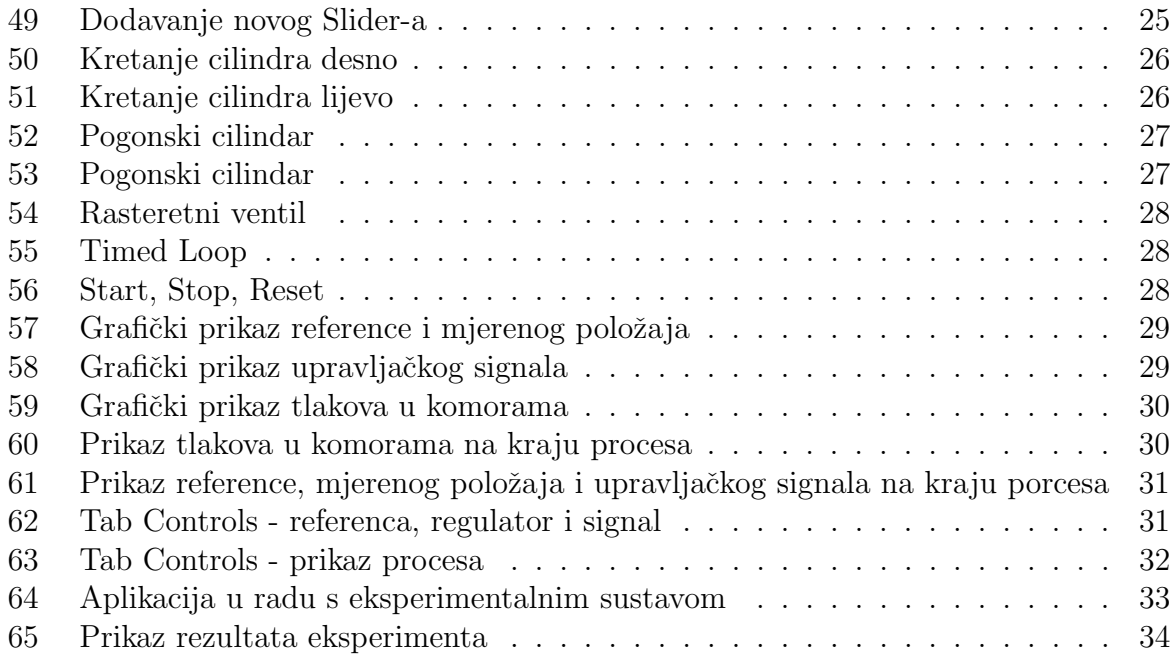

# Popis oznaka

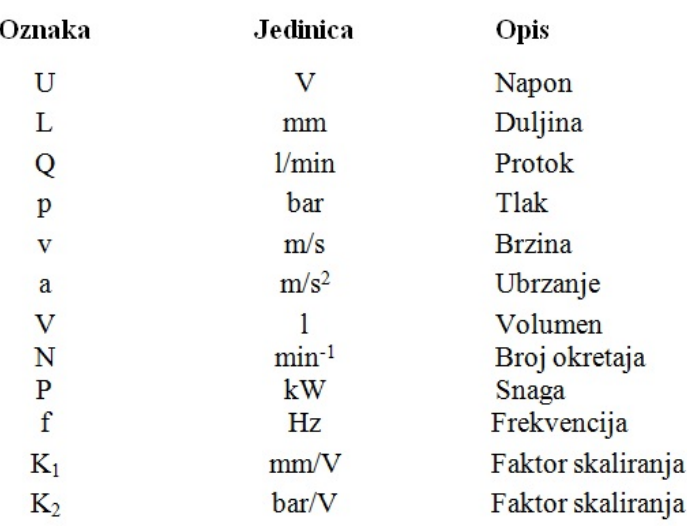

## Sažetak

Tema ovog završnog rada je izrada upravljačkog programa i grafičkog sučelja elektrohidrauličkog servosustava pomoću softverskog paketa LabVIEW. Ovaj program koristi terminologiju, ikone i ideje bliske znanstvenicima i inˇzenjerima da bi opisao programske akcije. LabVIEW predstavlja vrlo moderan programski paket, a najčešće se koristi za testiranje, vizualizaciju, nadzor i implementaciju složenih sustava sa procijenjenim smanjenjem vremena razvoja. LabVIEW aplikacije se nazivaju virtualni instrumenti (VI) jer njihov izgled i rad imitira stvarne instrumente. Pri radu sa programom korisnikovo okruženje predstavljaju Front Panel i Block Diagram prozori. Front Panel je ono što korisnik vidi pri radu s mjernim sustavom, dok se u Block Diagram-u odvija programska obrada podataka. U radu je opisana izrada upravljaˇckog programa i grafiˇckog suˇcelja koji su predviđeni za eksperimentalnu provjeru na elektrohidrauličkom servosustavu. Upravljački program i grafičko sučelje provjereni su na laboratorijskom modelu elektrohidrauličkog servo sustava, koji je razvijen na Katedri sa strojarsku automatiku, Fakulteta strojarstva i brodogradnje Sveučilišta u Zagrebu. S elektrohidrauličkim servo sustavom je povezan uređaj NI myRIO na kojem se izvršava upravljački program za upravljanje gibanja hidrauličkog cilindra primjenom proporcionalnog ventila. NI myRIO je laboratorijski uređaj namijenjen upravljanju, te omogućuje izvršavanje algoritma u stvarnom realnom vremenu. Za vizualizaciju i nadzor rada elektrohidrauličkog servosustava koristi se prijenosno računalo na kojem se nalazi grafičko sučelje.

Ključne riječi: Elektrohidraulički servosustav, LabVIEW, NI myRIO, regulacija sustava

## <span id="page-11-0"></span>1 Uvod

Lab VIEW je programski paket razvijen od američke tvrtke National Instruments. Karakterizira ga jednostavna i brza izrada aplikacija uz pomoć grafičkog programiranja. National Instruments također proizvodi upravljačke uređaje koji se pokreću pomoću programskog paketa LabVIEW. Jedan od takvih uredaja je NI myRIO koji je namijenjen upravljanju laboratorijskih maketa.

Na Fakultetu strojarstva i brodogradnje u Zagrebu, na Katedri za strojarsku automatiku, razvijen je elektrohidraulički servosustav na kojem se demonstrira translatorno gibanje hidrauličkog cilindra uz mogućnost uključenja tereta. Pogonski cilindar je upravljan pomoću proporcionanog hidrauličkog ventila. Pozicija cilindra mjerena je mjernim sustavom, a energetski dio sustava senzorima tlaka.

U ovom radu detaljno će se opisati izvođenje algoritma regulacije položaja hidrauličkog cilindra u programskom paketu LabVIEW. Također će biti prikazano kako razviti grafičko sučelje za pračenje procesa. Aplikacija će se uz pomoć upravljačkog uređaja NI myRIO realizirati na spomenutom elektrohidrauličkom servosustavu. Rezultati eksperimenta prikazat će se u grafičkom obliku.

## <span id="page-12-0"></span>2 Softverski paket LabVIEW

#### <span id="page-12-1"></span>2.1 Uvod u LabVIEW

LabVIEW je grafički programski paket koji je razvila američka tvrtka National Instru-ments [Slika [1\]](#page-12-2). Namijenjen je razvijanju aplikacija na više platformi. Snaga LabVIEW-a je u sučelju s tisućama ugrađenih uređaja i instrumenata koji omogućuju brzu izradu aplikacija te brzu analizu i prezentiranje rezultata.

<span id="page-12-2"></span>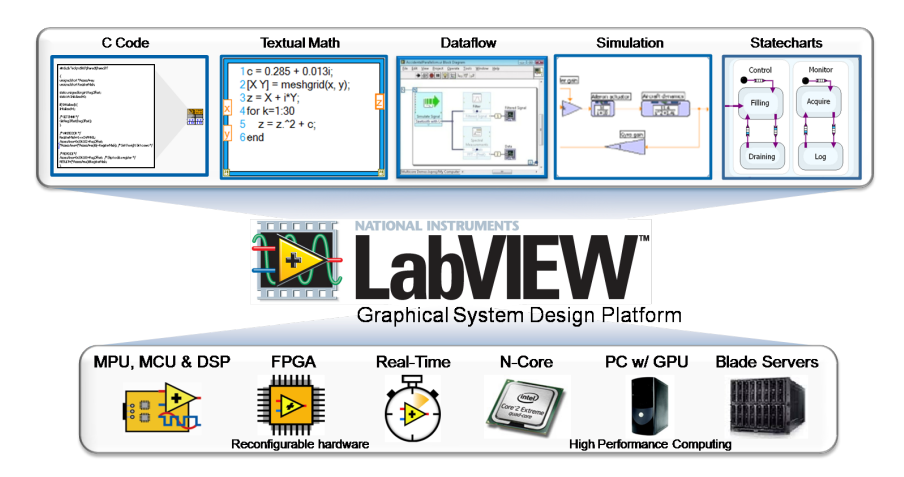

Slika 1: Softverski paket LabVIEW

Aplikacije u LabVIEW-u oponašaju izgled pravih instrumenata (kao što su multimetri, generatori signala, ili osciloskopi), pa su stoga prozvani virtualnim instrumentima ili VI. Svaka LabVIEW aplikacija ima Front Panel, a iza ikone i Block Diagram [Slika [2\]](#page-12-3). Front Panel služi kao imitacija realnog korisničkog sučelja kojeg predstavlja VI. Block Diagram je mjesto gdje korisnik stvara programski kod. Za razliku od programskih jezika (npr. C), LabVIEW koristi ikone umjesto redaka teksta i žice za povezivanje čvorova. Block Diagram i Front Panel su tijekom izrade aplikacije u neposrednoj vezi te se uz stvaranje koda, neposredno gradi i grafičko sučelje.

<span id="page-12-3"></span>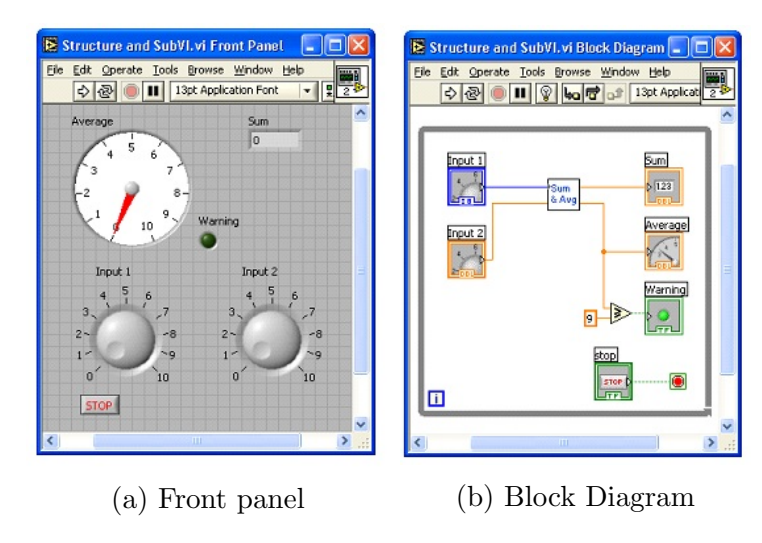

Slika 2: Virtual Instrument (VI)

#### <span id="page-13-0"></span>2.2 Rad u LabVIEW-u

#### <span id="page-13-1"></span>2.2.1 Kreiranje projekta

<span id="page-13-2"></span>Prilikom pokretanja LabVIEW-a, otvara se prozor koji nudi izbornik za kreiranje novih projekata, te izbornik sa svim prošlim kreiranim datotekama [Slika [3\]](#page-13-2).

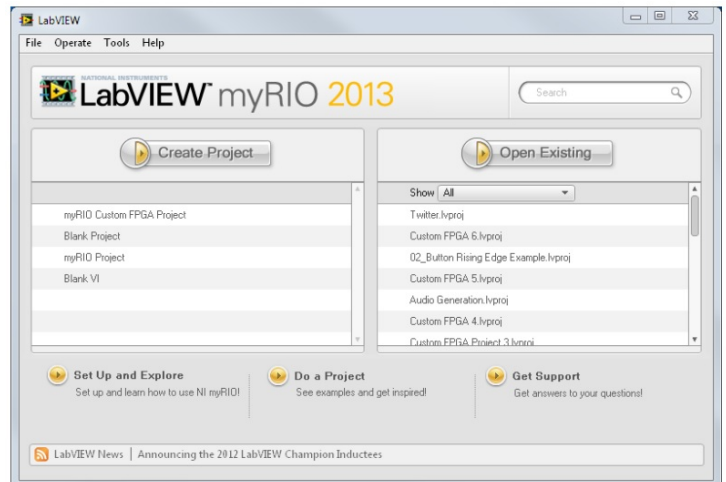

Slika 3: Pokretanje LabVIEW-a

<span id="page-13-3"></span>Kreiranjem novog projekta otvara se novi prozor. U novi projekt možemo učitati VI iz nekog drugog projekta ili kreirati novi [Slika [4\]](#page-13-3).

| $= 0$<br>23<br>Untitled Project 1 - Project Explorer                           |                          | Untitled Project 5.Ivproj - Project Explorer | <b>i</b> o<br>$\mathbf{x}$<br>$\Box$ |
|--------------------------------------------------------------------------------|--------------------------|----------------------------------------------|--------------------------------------|
| File<br>Edit View<br>Project Operate Tools<br>Window Help                      | Edit<br>View<br>File     | Project<br>Operate Tools                     | Window<br>Help                       |
| 164 X DOX 54 E-14                                                              | New VI                   | $Ctrl + N$                                   | F<br>$\mathbb{Z}$                    |
| Items<br><b>Files</b>                                                          | New                      |                                              |                                      |
| Project: Untitled Project 1                                                    | Open                     | $Ctrl + O$                                   |                                      |
| My Computer                                                                    | Close                    | $Ctrl + W$                                   |                                      |
| <b>Dependencies</b><br>$\overline{\phantom{a}}$<br><b>Build Specifications</b> | Close All                |                                              |                                      |
|                                                                                | Close All (this Project) |                                              |                                      |

Slika 4: Kreiranje VI-a

<span id="page-13-4"></span>Kreiranjem novog VI otvaraju se dva prozora, Block Diagram i Front Panel kojima se može prilagoditi veličina prema želji [Slika [5\]](#page-13-4).

| 12 Untitled 1 Front Panel *                                                                                      | $\qquad \qquad \Box$<br>$\Sigma$<br>12 Untitled 1 Block Diagram * | $\Box$<br>$\Sigma$ |
|----------------------------------------------------------------------------------------------------|-------------------------------------------------------------------|--------------------|
| Eile Edit View Project Operate Tools Window Help<br>이준   II   15pt Application Font   +   1m   1m   2m   2m   2m | Eile Edit View Project Operate Tools Window Help<br>同             |                    |
|                                                                                                    |                                                                   |                    |
|                                                                                                    |                                                                   |                    |
|                                                                                                    |                                                                   |                    |
|                                                                                                    |                                                                   |                    |
|                                                                                                    |                                                                   |                    |
|                                                                                                    |                                                                   |                    |
|                                                                                                    |                                                                   |                    |
|                                                                                                    |                                                                   |                    |
|                                                                                                    |                                                                   |                    |

Slika 5: Front Panel i Block Diagram

#### <span id="page-14-0"></span>2.2.2 Alatni izbornici

#### Block Diagram

<span id="page-14-1"></span>Desnim klikom miša u Block Diagram-u otvara se izbornik Functions. U njemu se nalaze izbornici grupiranih funkcija, kao što su Programming, Measurement I/O, Mathematics, Signal Procesing i drugo [Slika [6\]](#page-14-1).

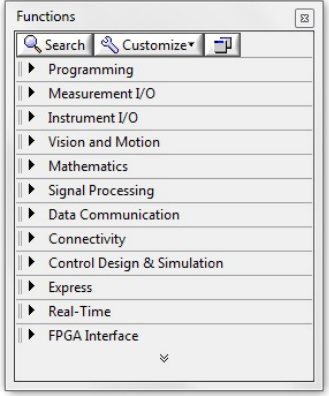

Slika 6: Izbornik Functions

LabVIEW iz svog library-a nudi standardne funkcije, kao što su različite programske petlje, numeričke i Booleanove operatore, matrice i drugo. Funkcije su grupirane u podizbornike. Klikom na izbornik Programming, otvara se podizbornik s grupama Structures, Boolean, Numeric, String i drugo [Slika [7\]](#page-14-2).

<span id="page-14-2"></span>

| Programming |                              |                         |      |
|-------------|------------------------------|-------------------------|------|
| 囸           | سناا<br>B.<br>Α<br>(a)<br>л. | 匾<br><b>Record</b><br>æ | 11 F |

Slika 7: Podizbornik Programming

<span id="page-14-3"></span>Odabirom odredene grupe funkcija, otvara se novi podizbornik u kojem se nalaze ikone koje se mogu povući u Block Diagram za izradu koda [Slika [8\]](#page-14-3).

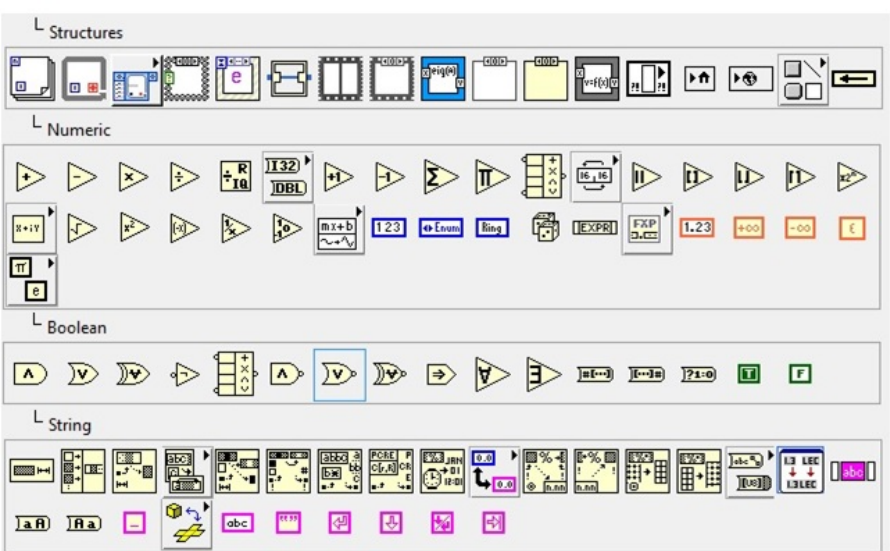

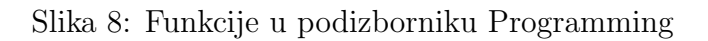

Funkcije se mogu iz izbornika povući u Block Diagram gdje se žicama spajaju s ostalim strukturama. Svaki tip podatka (npr. string) ima određenu boju žice s kojom se spaja. Pritom valja paziti na tip podataka koji je sadržan u funkciji tj. različiti tipovi podataka se ne mogu spajati (npr, string i broj) [Slika [9\]](#page-15-0).

<span id="page-15-0"></span>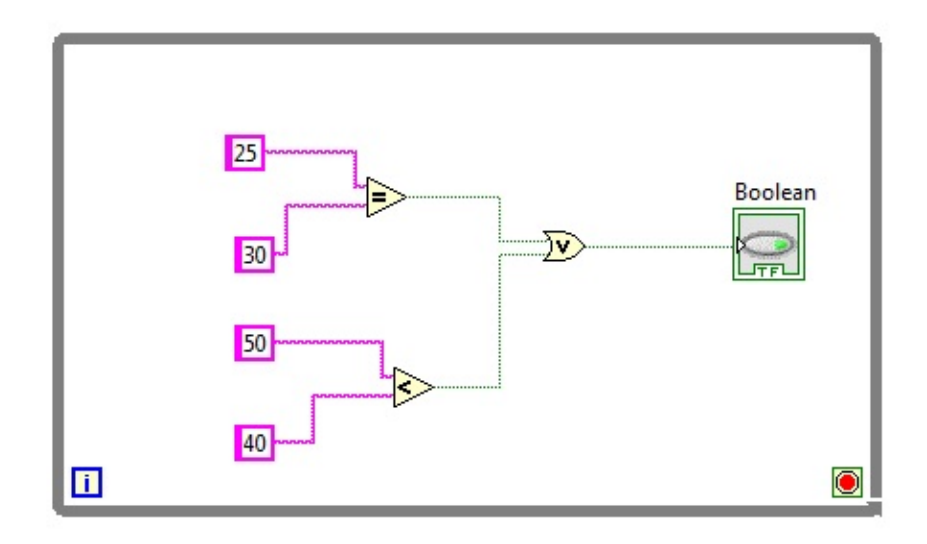

Slika 9: Funkcije u Block Diagram-u

#### Front Panel

<span id="page-15-1"></span>Desnim klikom miša u Front Panelu otvara se izbornik Controls. U njemu se nalaze izbornici Modern, Silver, System, Classic, Express koji označavaju stilove izgleda virtualnih instrumenata te neke dodatne funkcije Vision, Signal Procesing i drugo [Slika [10\]](#page-15-1).

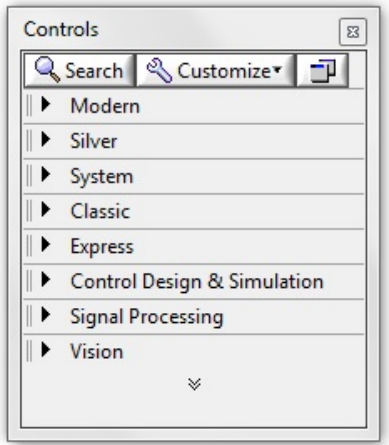

Slika 10: Izbornik Controls

LabVIEW iz svog *library*-u nudi standardne instrumente, kao što su potenciometri, brojila, klizaˇci, tipkala i drugo. Virtualni instrumenti su grupirani u podizbornike. Klikom na izbornik Silver, otvara se podizbornik s grupama virtualnih instrumenata Numeric, Boolean, Graph i drugo [Slika [11\]](#page-16-0).

<span id="page-16-0"></span>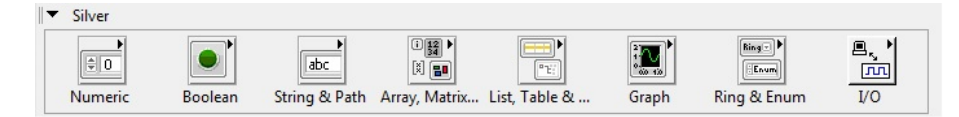

Slika 11: Podizbornik Silver

Odabirom odredene grupe instrumenta, otvara se novi podizbornik u kojem se nalaze ikone virtualnih instrumenata koje se mogu povući u Front Panel za izradu aplikacije [Slika [12\]](#page-16-1).

<span id="page-16-1"></span>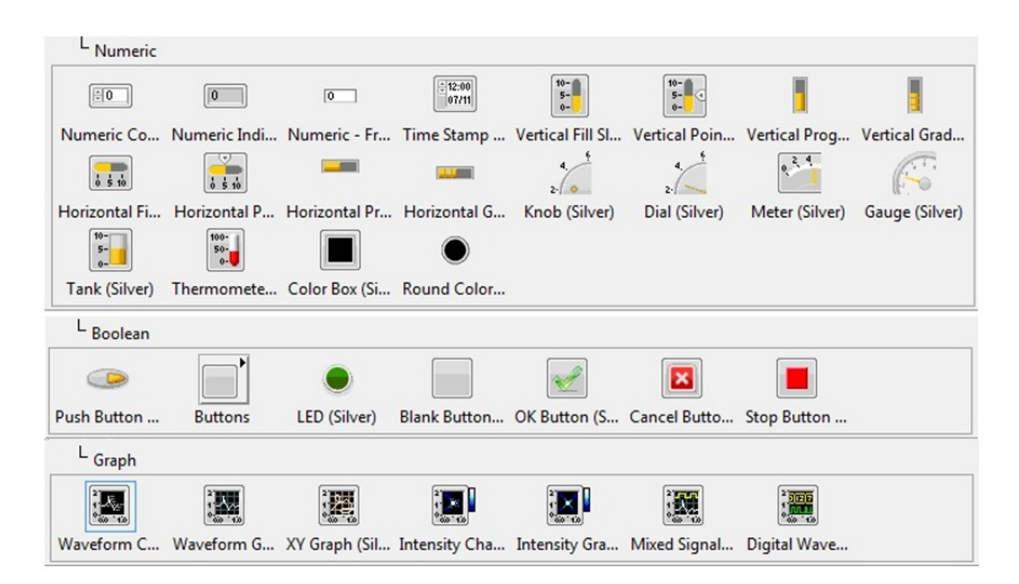

Slika 12: Virtualni instrumenti

Virtualni instrumenti u Front Panel-u se mogu razmjestiti prema želji. Također se može prilagoditi veličina, boja te skala svakog instrumenta [Slika [13\]](#page-16-2).

<span id="page-16-2"></span>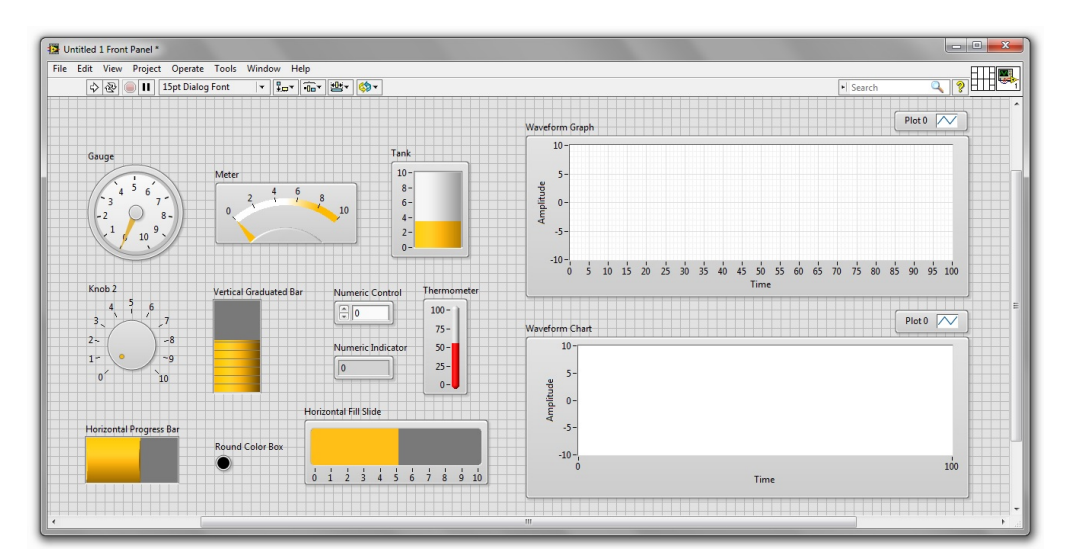

Slika 13: Virtualni instrumenti u Front Panel-u

#### <span id="page-17-0"></span>2.2.3 Izrada aplikacije

Aplikacija u LabVIEW-u se gradi u dva prozora Front Panel i Block Diagram. Istovremeno se gradi kod i vizualno sučelje. Ubacivanjem instrumenta u Front Panel u Block Diagramu se otvori ikona koja predstavlja virtualni instrument. Nastala ikona se može spajati s određenim funkcijama. Na taj način se grafičko sučelje povezuje s programskim kodom [Slika [14\]](#page-17-2).

<span id="page-17-2"></span>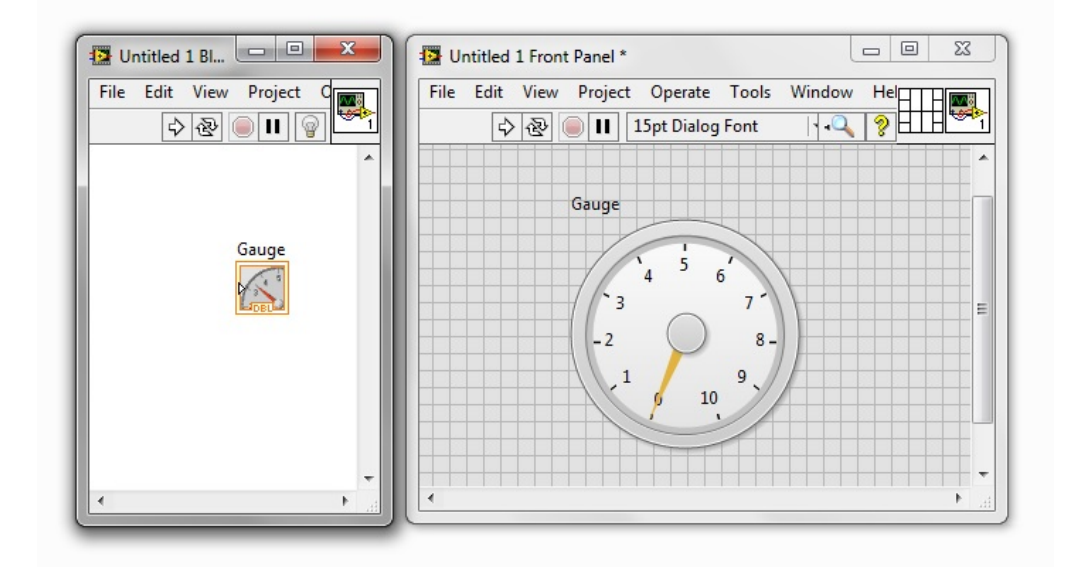

Slika 14: Virtualni instrumenti u Block Diagramu-u

#### <span id="page-17-1"></span>2.3 Primjer izrade aplikacije

<span id="page-17-3"></span>Ukratko će se prikazati izrada jednostavne aplikacije u LabVIEW-u. Aplikacija će sadržavati dvije varijable koje će se zbrajati, a rezultat prikazati na virtualnom instru-mentu. Cijeli proces će se pratiti u vremenu i na kraju ispisati na graf [Slika [15\]](#page-17-3).

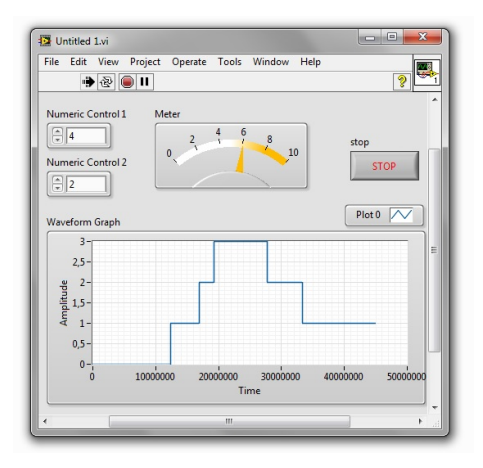

Slika 15: Izgled aplikacije

Za navedenu aplikaciju je u Front Panel-u potrebno dovesti dvije numeričke kontrole (Control ⇒ Silver ⇒ Numeric ⇒ Numeric Control) te brojčanik (Control ⇒ Silver ⇒Numeric ⇒ Meter). Budući da aplikacija mora zbrajati varijable, u Block Diagram-u

<span id="page-18-0"></span>je potrebno dodati operaciju zbrajanja (Programming  $\Rightarrow$  Numeric  $\Rightarrow$  Add) [Slika [16\]](#page-18-0).

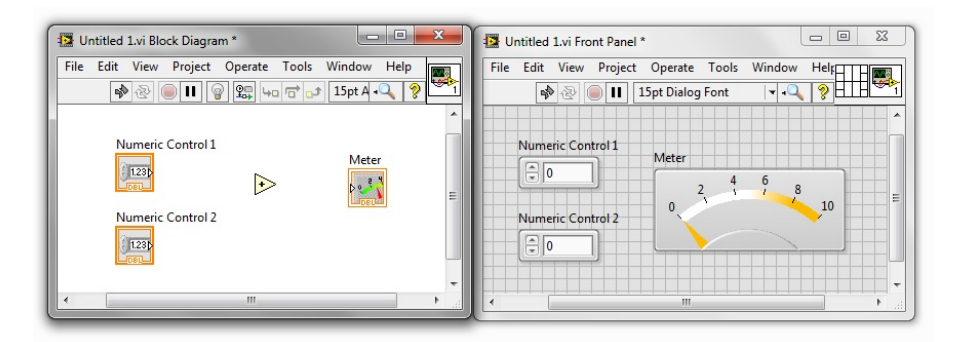

Slika 16: Brojčanik, numeričke kontrole i operator

Spajanjem navedenih ikona, dobivamo vezu između numeričkih kontrola i brojčanika (narandžasta linija). Za pokretanje aplikacije, navedenu strukturu je potrebno smjestiti u While petlju (Programming  $\Rightarrow$  Structures  $\Rightarrow$  While Loop). U While petlju također je poželjno dodati naredbu za zaustavljanje. U Front Panel-u dodamo STOP button (Control ⇒ Silver ⇒ Boolean ⇒ Stop Button). U Block Diagram-u ikonu gumba za zaustavljanje spajamo s crvenom ikonom u donjem desnom kutu petlje (zelena linija) [Slika [17\]](#page-18-1).

<span id="page-18-1"></span>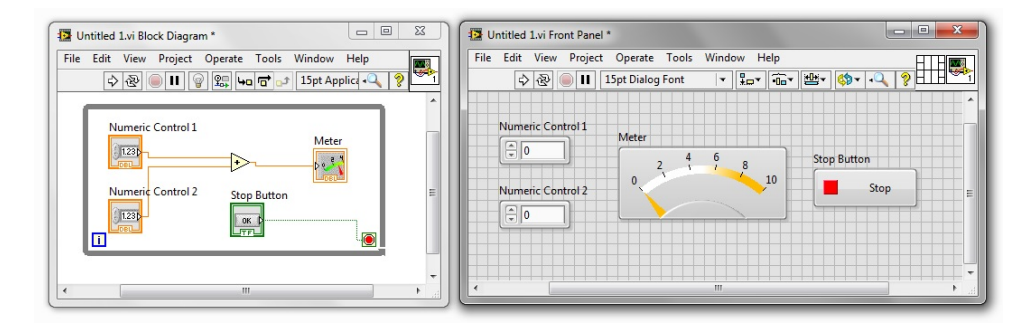

Slika 17: While petlja i Stop Button

Za prikaz procesa koristi se instrument Waveform Graph (Control  $\Rightarrow$  Silver  $\Rightarrow$ Graph ⇒ Waveform Graph). U Block Diagram-u se ikona stavlja van petlje. Iz brojčanika povučemo žicu na rub petlje. Desnim klikom označimo nastalu točku i stvaramo indeks (Tunnel Mode  $\Rightarrow$  Indexing). Iz te točke vučemo žicu do ikone grafa [Slika [18\]](#page-18-2). Aplikacija se pokreće strelicom Run u gornjem lijevom kutu.

<span id="page-18-2"></span>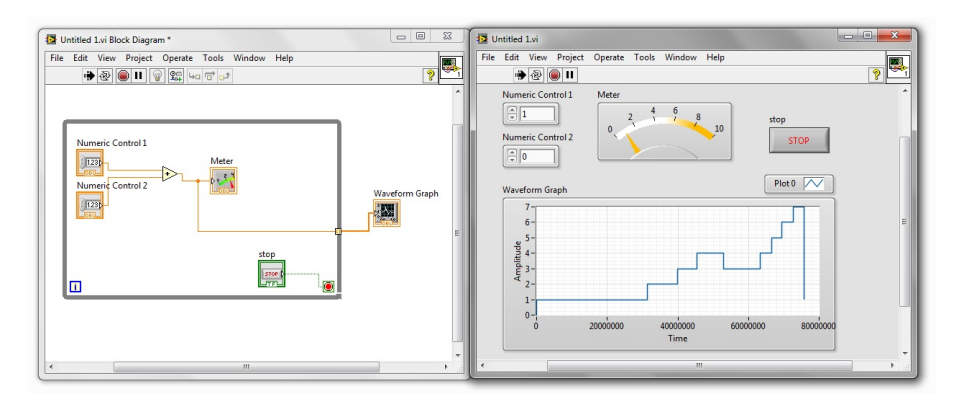

Slika 18: Dodavanje grafa

# <span id="page-19-0"></span>3 Upravljački uređaj NI myRIO

#### <span id="page-19-1"></span>3.1 Uvod u myRIO

<span id="page-19-2"></span>MyRIO [Slika [19\]](#page-19-2) je portabilni upravljački uređaj namijenjem upravljanju u robotici i mehatroničkim sustavima. Razvila ga je američka tvrtka National Instruments. My RIO je edukacijska verzija industrijskog uređaja CompactRIO te je namijenjena isključivo laboratorijskoj upotrebi.

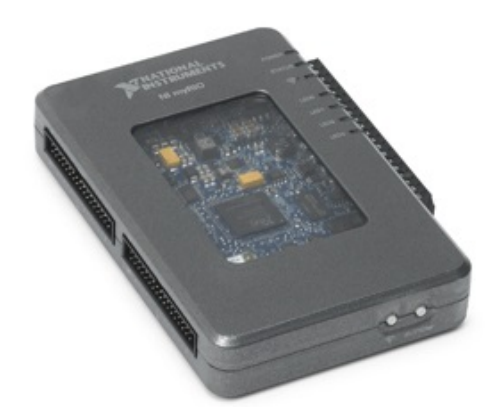

Slika 19: Upravljački uređaj myRIO

Korišteni uređaj je NI myRIO-1900. Uređaj sadržava akcelerometar, analogne ulaze (AI), analogne izlaze (AO), digitalne ulaze i izlaze (DIO), audio izlaze i ulaze te različita napa-janja [Slika [20\]](#page-19-3). MyRIO također sadržava FPGA chip koji je potpuno otvoren korisniku i omogućava samostalan rad bez dodatne podrške računala.

<span id="page-19-3"></span>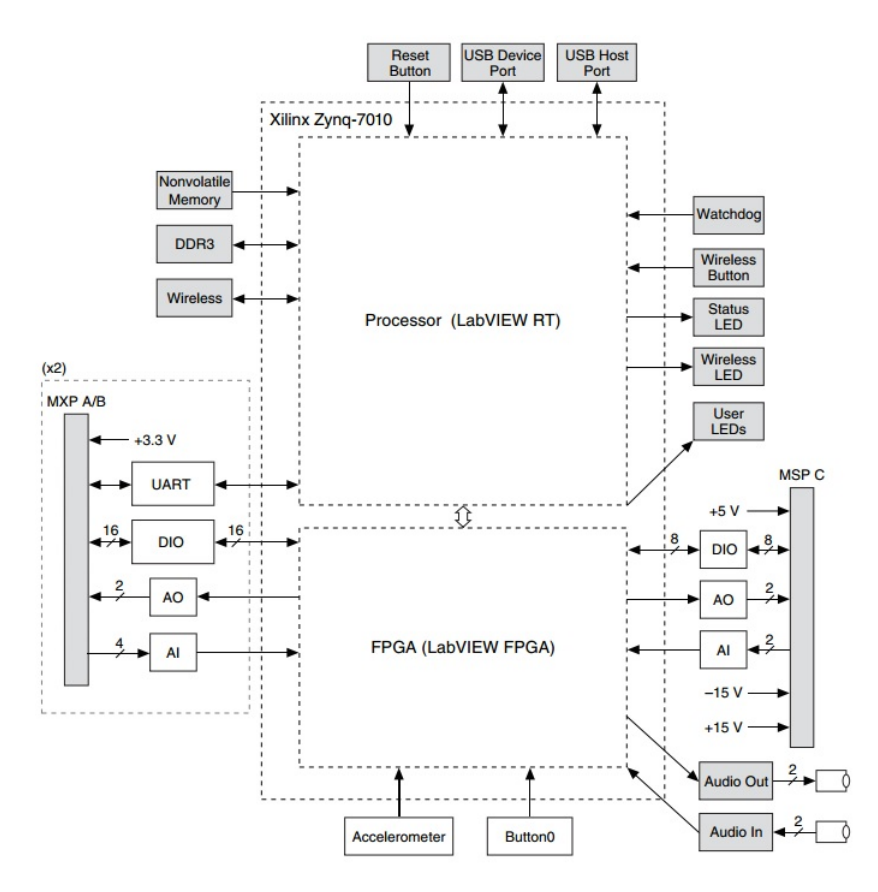

Slika 20: MyRIO - pregled hardvera

<span id="page-20-0"></span>MyRIO s lijeve strane sadržava dva MXP konektora (A i B) od 34 pina. Konektori A i B sadržavaju identične pinove. Signali su u softveru označeni imenima ConectorA/DIO1 i ConectorB/DIO1. Analogni ulazi i izlazi rade u rasponu od 0 do 5 V, dok je rad digitalnih ulaza i izlaza 3.3 V [Slika [21\]](#page-20-0).

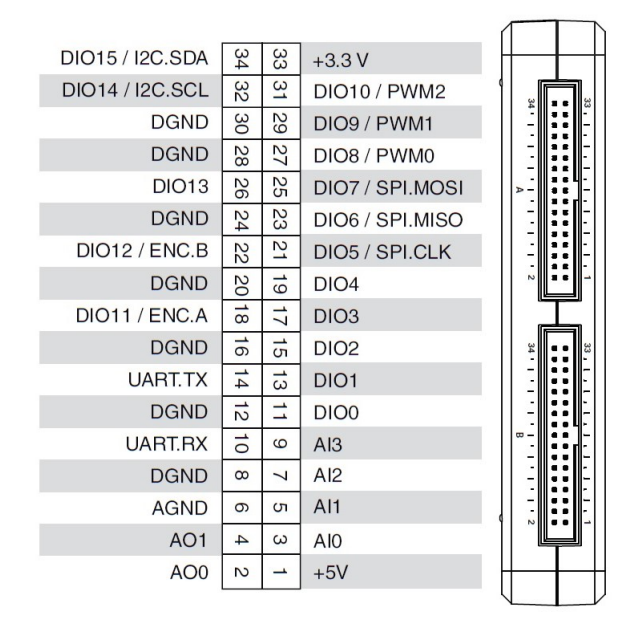

Slika 21: MyRIO - MXP konektori

<span id="page-20-1"></span>S desne strane nalazi se Mini System Port (MSP), konektor označen slovom C. MSP sadržava analogne ulaze i izlaze u rasponu  $\pm$  10 V, napajanje  $\pm$  15 V, te nekoliko digitalnih izlaza i ulaza [Slika [22\]](#page-20-1).

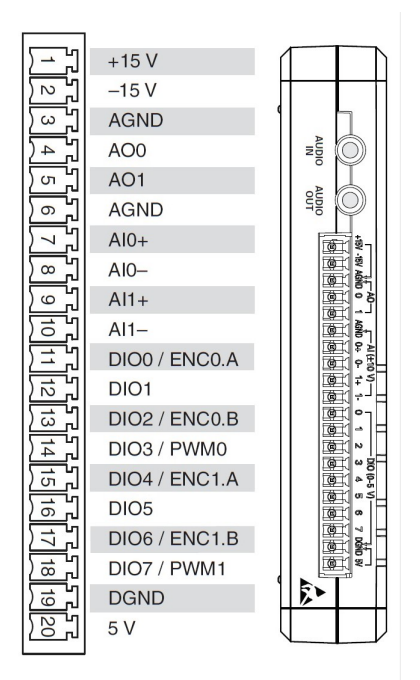

Slika 22: MyRIO - MSP konektor

#### <span id="page-21-0"></span>3.2 Spajanje s myRIO uredajem

MyRIO se spaja na računalo preko USB konektora. Prilikom spajanja, myRIO pokreće svog čarobnjaka za pokretanje. Klikom na Launch the Getting Started Wizard po-kreće se aplikacija za testiranje akcelerometra koji je ugrađen u uređaj my RIO [Slika [23\]](#page-21-1).

<span id="page-21-1"></span>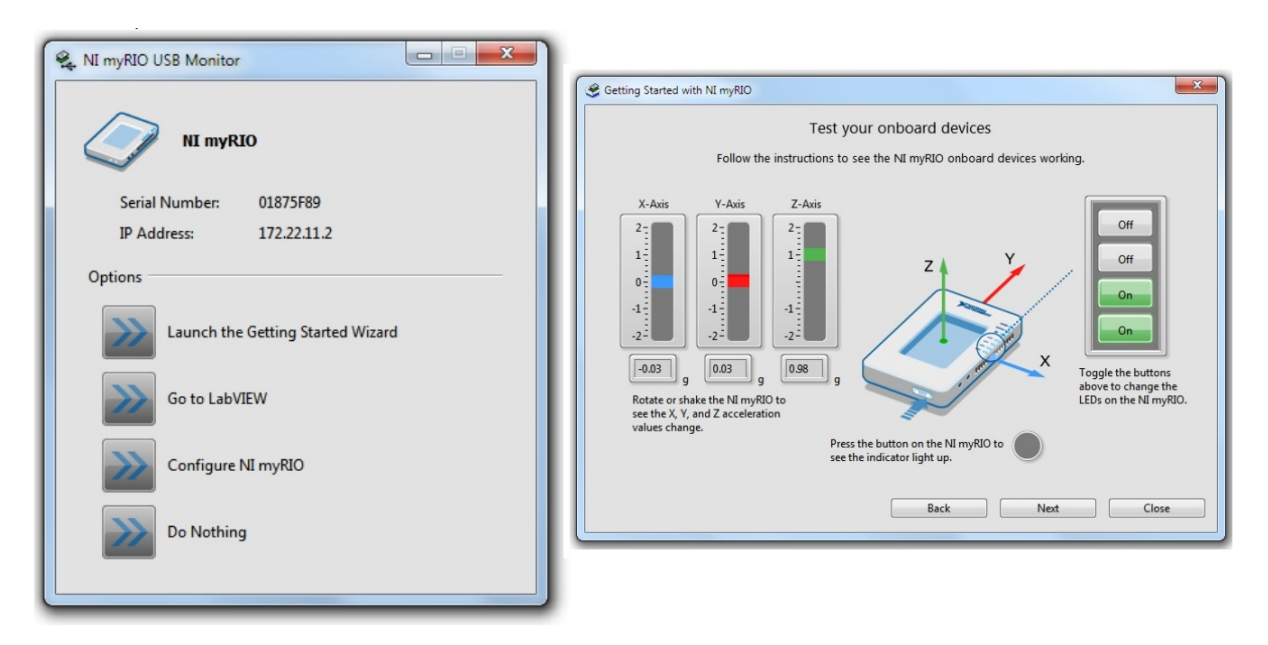

Slika 23: MyRIO čarobnjak za pokretanje

Klikom na Go to LabVIEW pokreće se početni prozor programskog paketa LabVIEW. Početni prozor sastoji se od izbornika starih projekata i izbornikom za kreiranje novih. Kreiranjem novog projekta, otvara se novi prozor u kojem odabiremo myRIO ⇒ Blank Project [Slika [24\]](#page-21-2).

<span id="page-21-2"></span>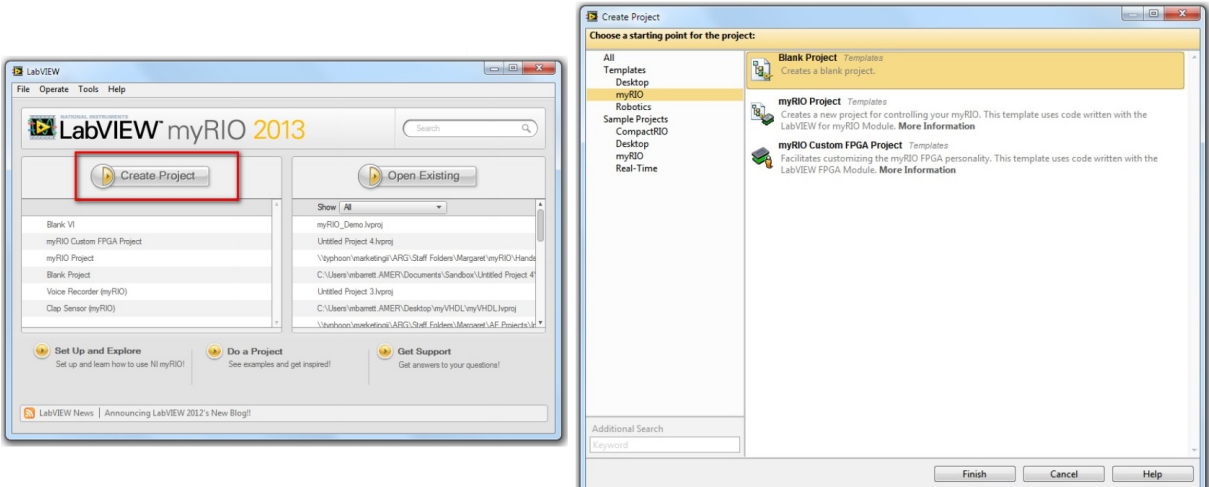

Slika 24: Kreiranje myRIO projekta

Prilikom kreiranja novog projekta myRIO stvara komunikacijsku vezu sa softverom. Ukoliko na PC nemamo priključen uređaj myRIO odabiremo točku Generic Target. Ako je uređaj priključen odabiremo točku Pluged into USB. Također je moguća komunikacija preko Wi-Fi mreže ili interneta (Slika [25.](#page-22-1)). Tek kada povežemo myRIO sa softverom

otvara se prozor projekta u kojem se pojavljuje drvo s myRIO-om unutar kojeg moˇzemo kreirati novi VI.

<span id="page-22-1"></span>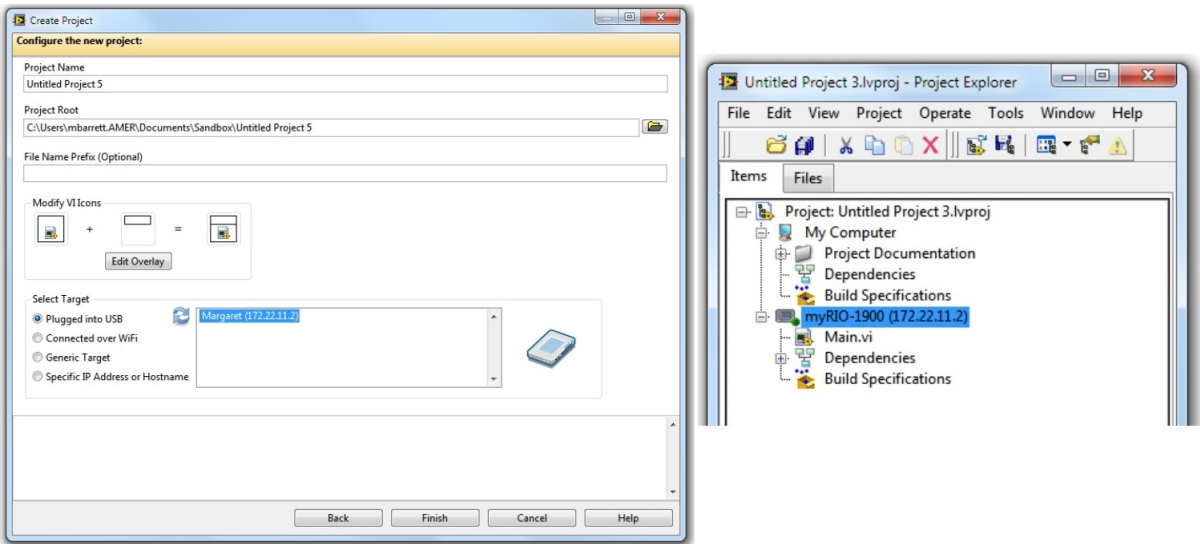

Slika 25: Novi myRIO projekt

#### <span id="page-22-0"></span>3.3 Rad s myRIO uredajem

MyRIO podržavaju softverski paketi LabVIEW 2013 ili mlađe verzije. Rad LabVIEWa s myRIO-om razlikuje se samo u novom podizborniku u izborniku Programming. Novi podizbornik je myRIO u kojem se nalaze ikone za analogne i digitalne izlaze i ulaze te ostale funkcije uredaja myRIO [Slika [26\]](#page-22-2).

<span id="page-22-2"></span>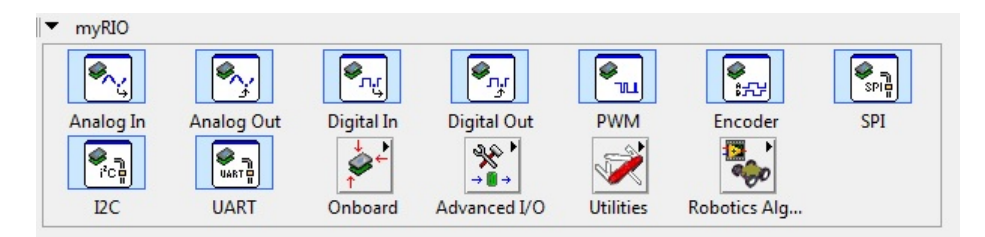

Slika 26: Podizbornik myRIO

Pokretanjem aplikacije u Front Panelu počinje download programa na myRIO. Kad je download završen, myRIO je spreman za samostalan rad. Ukoliko aplikacija ili program koji se izvršana na myRIO-u ima grafičko sučelje, uređaj mora ostati spojen na PC kako bi aplikacija ostala živa.

## <span id="page-23-0"></span>4 Elektrohidraulički servosustav

#### <span id="page-23-1"></span>4.1 Shematski prikaz elektrohidrauličkog servosustava

Na [Slika [27\]](#page-23-2) prikazana je shema elektrohidrauličkog servosustava koji se nalazi na Katedri za strojarsku automatiku na Fakultetu strojarstva i brodogradnje.

<span id="page-23-2"></span>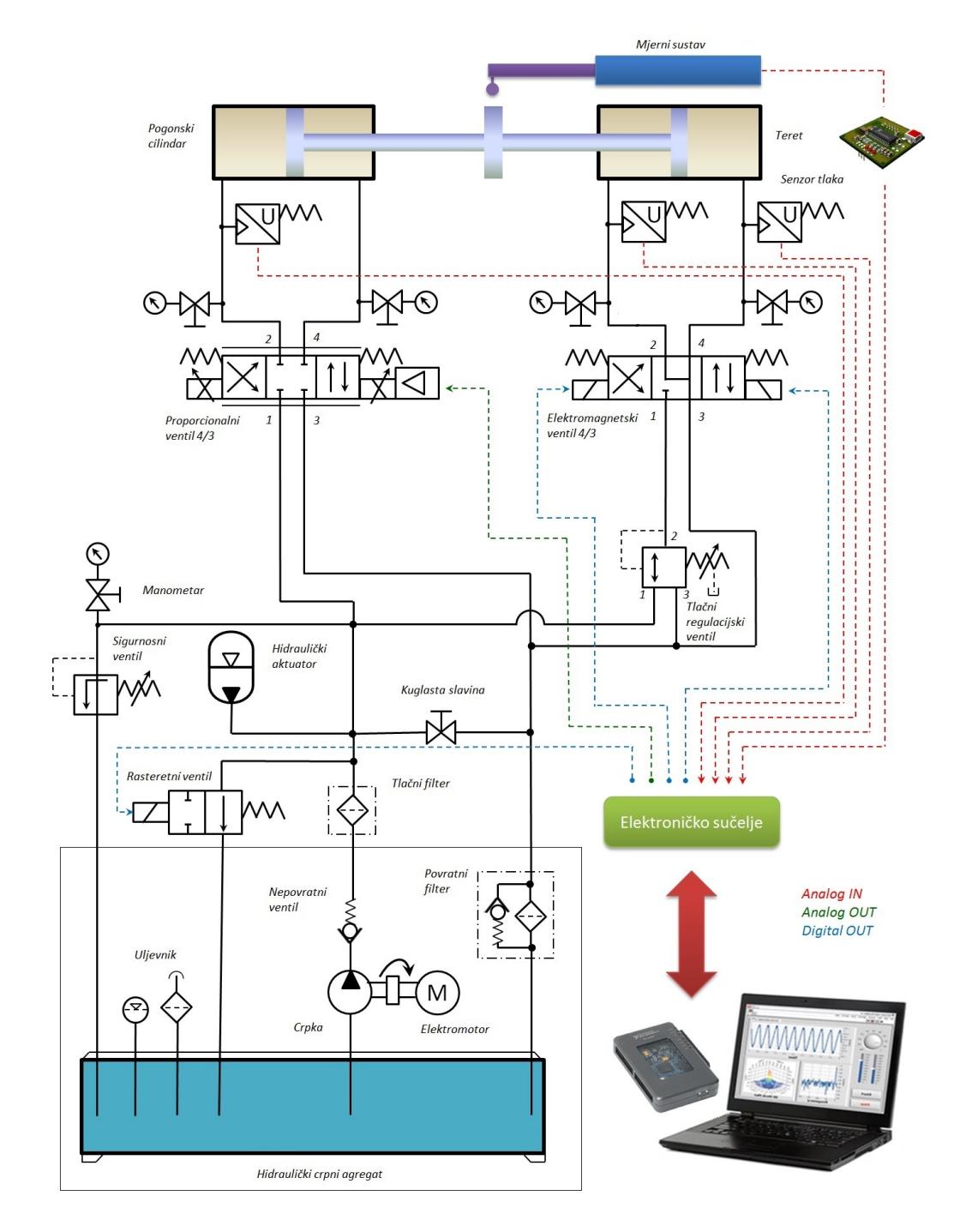

Slika 27: Shema elektrohidrauličkog servosustava

Sustav se sastoji od pogonskog cilindra upravljanog proporcionalnim razvodnikom 4/3. U sustavu se može uključiti i poremečaj, tj. teret pomoću drugog hidrauličkog cilindra kojeg upravlja elektromagnetski razvodnik  $4/3$ . Sustav ima svoju energetsku podršku koja se sastoji od crpke pogonjene elektromotorom, spremnik za ulje i ostalu opremu nužnu za kvalitetan rad hidrauličkog sustava.

<span id="page-24-1"></span>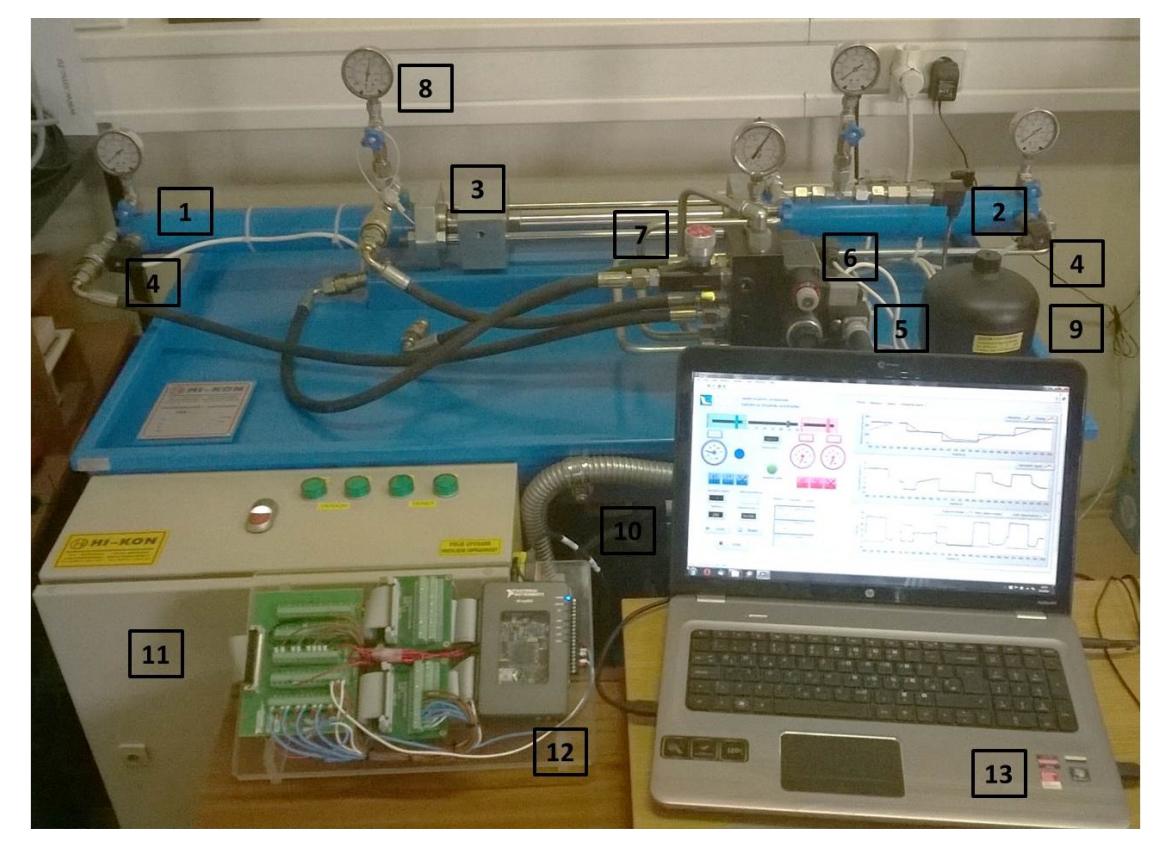

#### <span id="page-24-0"></span>4.2 Dijelovi elektrohidrauličkog servosustava

Slika 28: Prikaz elektrohidrauličkog servosustava

- 1. Pogonski cilindar
- 2. Teret
- 3. Linearni potenciometar
- 4. Senzor tlaka
- 5. Proporcionalni razvodnik
- 6. Elektromagnetski razvodnik
- 7. Prigušni ventil
- 8. Manometar
- 9. Hidraulički aktuator
- 10. Elektromotor
- 11. Elektroničko sučelje
- 12. Upravljački uređaj NI myRIO
- 13. Prijenosno računalo

#### Hidraulički cilindar

Hidraulički cilindar ili hidraulički linearni motor pretvara hidrauličku energiju u mehaničku energiju ili linearno gibanje. U navedenom elektrohidrauličkom servosustavu, radni i teretni cilindar su dvoradni cilindri promjera klipa 50 mm s klipnjačom promjera 36 mm i maksimalnim hodom od 300 mm. Kod dvoradnih cilindra moguće je obavljati rad u oba smjera [Slika [29\]](#page-25-0).

<span id="page-25-0"></span>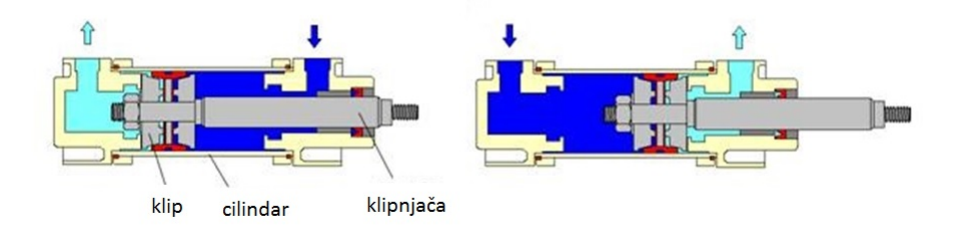

Slika 29: Dvoradni hidraulićki cilindar

#### Hidraulički upravljački elementi

Hidraulički razvodnik je element čija je temeljna funkcija upravljanje hidrauličke energije u procesu prijenosa energije od crpke do cilindra. Omogu´cuju pokretanje, zaustavljanje, promjenu smjera te osiguravaju cilindar od preopterećenja.

Prigušni elementi imaju ulogu aktivnih hidrauličkih otpora u hidrauličkom sustavu. Ventili za upravljanje tlakom omogućuju ograničenje tlaka, sniženje tlaka i zaštitu hidrauličkih sustava od preopterećenja. Nepovratni ventili omogućuju protjecanje radne tekućine u jednom smjeru.

Hidraulički razvodnici omogućuju start, promjenu smjera i zaustavljanje hidrauličkog cilindra. U ovom eksperimentalnom postavu na strani pogonskog cilindra postavljen je elektro-hidraulički proporcionalni 4/3 razvodnik njemačkog proizvođača Bosch Rexroth. Riječ je proporcionalnom direktno upravljanom ventilu sa četiri priključka i tri radna položaja s integriranom upravljačkom elektronikom. Maksimalni radni protok iznosi 42 l/min, maksimalni radni tlak je 315 bar, a upravljački signal koji prima kreće se u po-dručju od -10 V do + 10 V [Slika [30\]](#page-25-1).

<span id="page-25-1"></span>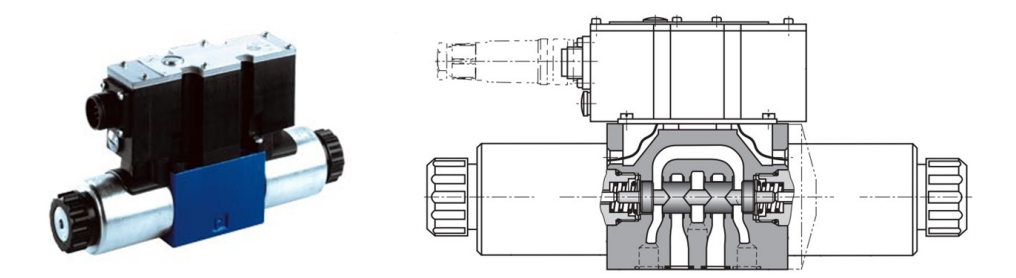

Slika 30: Proporcionalni razvodnik 4/3 - Bosch Rexroth 4WRAE

Na strani cilindra za terećenje postavljen je elektromagnetski  $4/3$  ventil proizvođača ATOS, maksimalnog protoka 60 l/min i maksimalnog tlaka 350 bar.

#### Mjerni sustav

Za mjerenje pozicije ugraden je linearni potenciometar proizvodaˇca FESTO, koji je konstrukcijski izveden u obliku malog cilindra s pomičnom klipnjačom koja se veže za klipnjaču hidrauličkog cilindra. Njegove osnovne tehničke karakteristike su: rezolucija 0.01 mm, maksimalna brzina kretanja 5 m/s, maksimalno ubrzanje 200 m/s<sup>2</sup>, hod 300 mm [Slika [31\]](#page-26-0).

<span id="page-26-0"></span>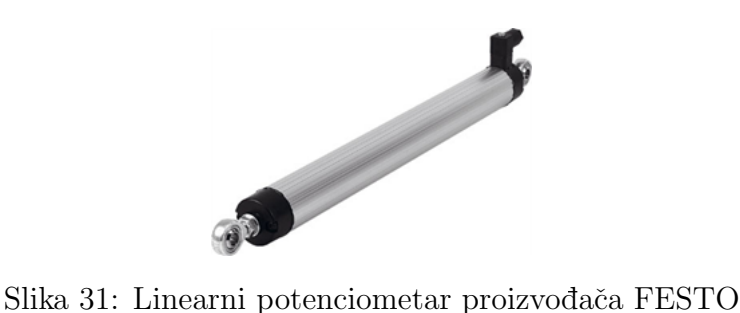

#### Senzori tlaka

<span id="page-26-1"></span>Unutar senzora tlaka nalazi se osjetilni element koji pretvara tlak ili razliku tlakova u silu. To je elastični element koji pod djelovanjem sile trpi deformaciju – pomak. Kod ovakvih senzora, sila ili pomak pretvaraju se u električni signal. Uređaj za normalizaciju izlaznog električnog signala daje standardni naponski ili strujni signal pogodan za prijenos.

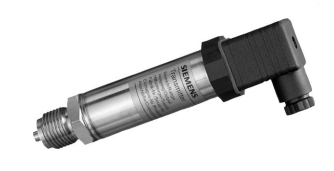

Slika 32: Senzor tlaka proizvođača SIMENS

Za potrebe ovog eksperimentalnog postava koristi se senzor tlaka u komori cilindra od tvrtke SIEMENS [Slika [32\]](#page-26-1) koji ima sljedede specifikacije: mjerno područje 0-250 bar, maksimalni tlak 500 bar, izlazni signal 0-10 V, napajanje 15-36 V.

#### Hidraulički akomulator

Hidraulički akumulatori su spremnici hidrauličke tekućine pod radnim tlakom, a čuvaju je do ponovne upotrebe. Hidraulički akumulatori namijenjeni su za: akumuliranje energije, korištenje akumulirane hidrauličke energije po potrebi, trenutno osiguranje hidrauličke energije kod prestanka rada crpke, nadomještanje hidrauličke tekućine kod gubitka procurivanjem, prigušenje udara zbog preopterećenja u sustavu. U ovom eksperimentalnom postavu ugrađen je membranski akumulator proizvođača HYDAC, a njegove osnovne karakteristike su maksimalni tlak od 140 bar i volumen od 1.4 l.

#### Hidraulička crpka i elektromotor

Hidraulička crpka je uređaj koji dovedenu mehaničku energiju pretvara u hidrauličku energiju (tlačnu energiju) radne tekućine. Crpka usisava tekućinu i potiskuje je u sustav vodova. U eksperimentu se koristi zupˇcasta crpka konstantne dobave proizvodaˇca VIVOIL koja ima sljede´ce karakteristike: maksimalna dobava pri pogonu sa elektromotorom br-zine 1380 min<sup>-1</sup> od Q=3.7 l/min, maksimalni tlak od 250 bar [Slika [33\]](#page-27-1). Tlak tekućine hidrauličkog sustava može biti tako visok, da može razoriti i neku komponentu. To se u praksi sprječava tako, da se nakon crpke ili integrirano u kućištu crpke instalira ventil za

<span id="page-27-1"></span>ograničavanje tlaka kao sigurnosni ventil, na kojem se namješta maksimalni tlak za koji je crpka prikladna.

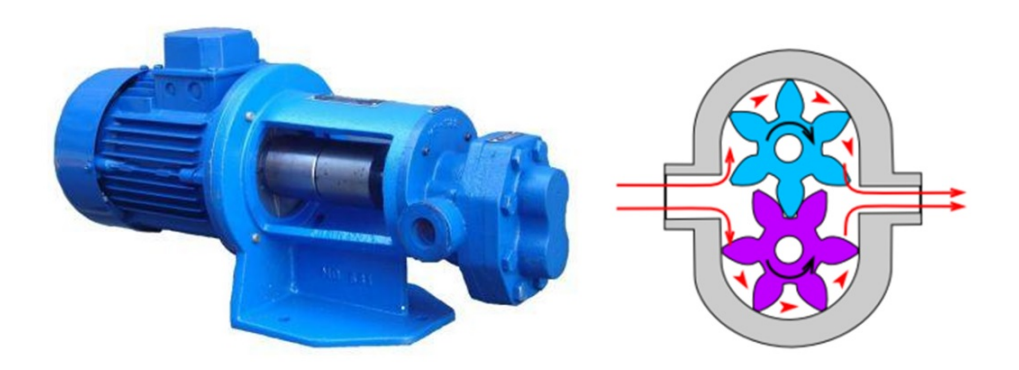

Slika 33: Hidraulička crpka pogonjena elektromotorom

Crpka je pogonjena elektromotorom. Riječ je o jednofaznom kaveznom asinkronom motoru s pogonskim i zaletnim kondenzatorom proizvođača KONČAR. Nazivna brzina vrtnje je 1380 min<sup>−</sup><sup>1</sup> , snage P = 1.1 kW. Izraden je za napon 230V i frekvenciju 50 Hz.

#### <span id="page-27-0"></span>4.3 Elektronički priključak elektrohidrauličkog servosustava

Elektroničko sučelje elektrohodrauličkog servosustava spaja se s upravljačkim sučeljem pomoću 68-pinskog konektora. Na elektrohidrauličkom servosustavu nalazi se ženski ko-nektor na pločici NI CB-68LP [Slika [34\]](#page-27-2). Navedena pločica ima iz svakog pina izvod za umetanje žice koja se steže vijkom.

<span id="page-27-2"></span>

| o<br>o                    | $\circ$<br>$\circ$                                                                                                    |
|---------------------------|----------------------------------------------------------------------------------------------------|
| massach b<br>68LP<br>IАI  | <b>CB-68LP</b>                                                                                                    |
| ū<br>111111111111111<br>٥ | ▣<br>$\bullet$ 68<br>$\Box$<br>$\bullet$<br>Ø<br>▣<br>$\mathbf{0}$ 61<br>$\odot$ 15<br>$\Box$ 8<br>圖<br>$\Box$<br>$\bullet$ 34<br>$\bullet$<br>$\odot$ 27<br>▣<br>Ø<br>$\odot$ 49<br>$\Box$ 42<br>$\Box$<br>l 35<br>▣<br>$\bullet$ 67<br>ø<br>$\bullet$<br>$\mathbf{0}$ 60<br>Ξ<br>16<br>п<br>$\Box$ 9<br>$\infty$<br>$\bullet$ 33<br>п<br>$\bullet$ 50<br>$\blacksquare$ 43<br> 36 <br>$\blacksquare$<br>$\bullet$ 26<br>Ω<br>$\bullet$<br>$\bullet$<br>п<br>п<br>$\bigcirc$ 66<br>Ø<br>$\bullet$<br>$\blacksquare$<br>Ξ<br>$\odot$ 59<br>$\odot$ 17<br>$\blacksquare$<br>$\blacksquare$ 10<br>l3<br>▣<br>$\bullet$ 32<br>$\bullet$ 51<br>$\boldsymbol{\omega}$<br>Ø<br>$\Box$<br>▣<br>137<br>▣<br>$\mathbf{0}$ 25<br>$\blacksquare$ 44<br>$\bullet$ 65<br>п<br>ø<br>Ξ<br>$\bullet$<br>Ξ<br>$\odot$ 58<br>18<br>$\circ$<br>▣<br>$\Box$ 11<br>  4<br>$\odot$ 31<br>п<br>$\bullet$ 52<br>ø<br>$\odot$ 24<br>▣<br>$\bullet$<br>$\Box$ 45<br> 38<br>▣<br>圖<br>п<br>$\bigcirc$ 64<br>Ø<br>$\bullet$<br>▣<br>$\bullet$ 57<br>▣<br>$\infty$<br>15<br>$\blacksquare$ 12<br>п<br>19<br>$\odot$ 30<br>п<br>$\bullet$ 53<br>Ø<br>Ξ<br>$\bullet$ 23<br>▣<br>$\bullet$<br>l 39<br>$\Box$ 46<br>o<br>$\odot$ 63<br>▣<br>$\odot$ 20<br>16<br>$\blacksquare$ 13<br>$\bullet$<br>$\bullet$ 56<br>▣<br>Ξ<br>$\boldsymbol{\theta}$<br>□<br>$\bullet$ 29<br>$\bullet$ 54<br>$\blacksquare$<br>$\bullet$ 22<br>$\blacksquare$<br>$\bullet$<br>147<br>Ø<br>▣<br>140<br>п<br>m<br>▣<br>$\bullet$ 62<br>$\bullet$ 55<br>Ø<br>$\Box$<br>Ø<br>▣<br>$\blacksquare$ 14<br>$\bullet$ 28<br>▣<br>$\mathbf{0}$ 21<br>48<br>Ø<br>▣<br>Ø<br>圖<br>141<br>ш |

Slika 34: Konektor-blok NI CB-68LP

Elektroničko sučelje elektrohidrauličkim servosustava je s pločicom NI CB-68LP spojeno prema konfiguraciji *NI 6024E Pinout* [Slika [35\]](#page-28-1). Na slici su u bojama označeni brojevi pinova na koje su povezani senzori i ventili elektrohidrauličkog servosustava.

<span id="page-28-1"></span>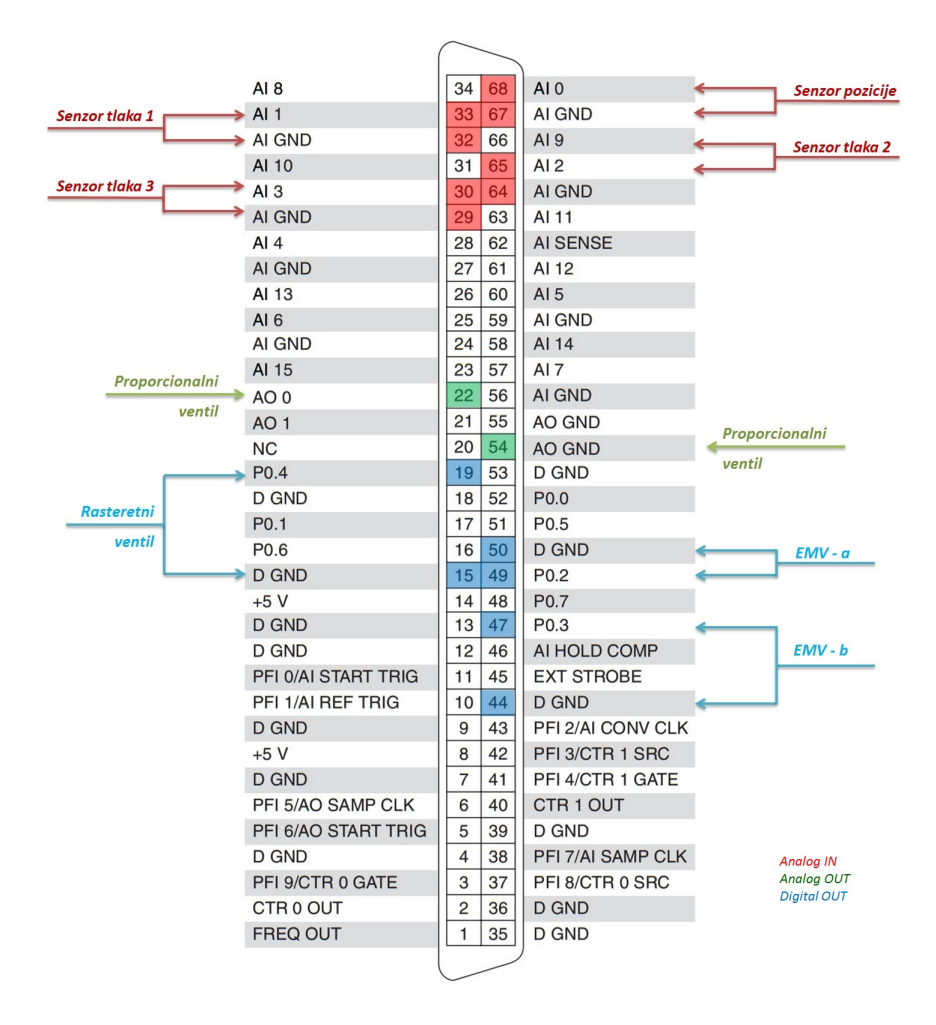

Slika 35: Raspored pinova na kartici NI 6024E

#### <span id="page-28-0"></span>4.4 Spajanje upravljačkog uređaja i servosustava

<span id="page-28-2"></span>Konektori upravljačkog uređaja myRIO i elektrohidrauličkog servosustava nisu kompatibilni, tj. ne mogu se spojiti direktno. Zbog toga je načinjeno postolje na kojem se nalazi uređaj myRIO i pločice koje omogućuju spajanje na servosustav. MXP konektori (A i B) uređaja myRIO spojeni su na pločicu koja s jedne strane ima 34-pinski konektor koji se spaja s myRIO-om, a s druge strane ima izvode za spajanje sa žicom koja se pričvrsti vijkom [Slika [36\]](#page-28-2).

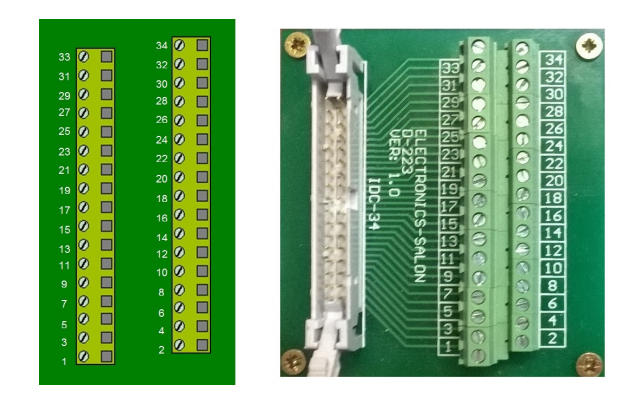

Slika 36: NI 34-pinski konektor

Na postolju se također nalazi navedena pločica NI CB-68LP na koju se s 34-pinskog konektora, žicama spajaju pinovi potrebni za upravljanje elektrohidrauličkog servosustava nakon čega slijedi konačni raspored pinova:

- Proporcionalni razvodnik ⇒ C/AO0
- Elektromagnetski razvodnik  $(A) \Rightarrow B/DIO2$
- Elektromagnetski razvodnik (B) ⇒ B/DIO3
- Mjerni sustav $\Rightarrow$  C/AI0
- Rasteretni ventil  $\Rightarrow$  B/DIO4
- Senzor tlaka na proporcionalnom razvodniku ⇒ B/AI1
- Senzor tlaka na elektromagnetskom razvodniku (A) ⇒ B/AI2
- Senzor tlaka na elektromagnetskom razvodniku  $(B) \Rightarrow B/AB$

<span id="page-29-0"></span>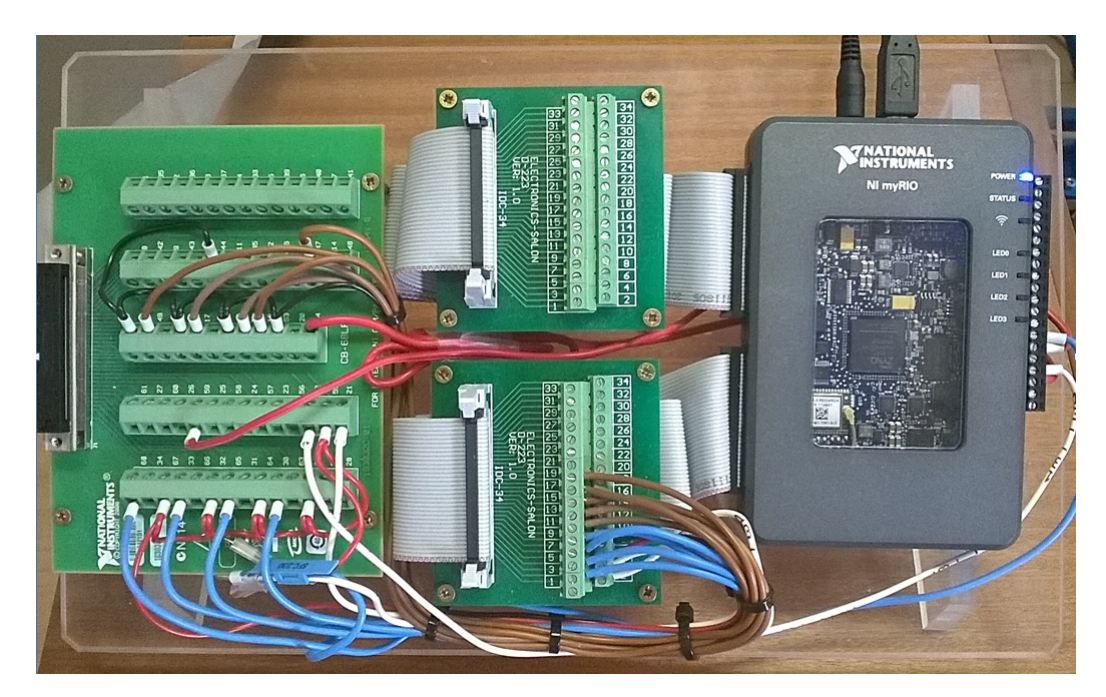

Slika 37: NI MyRIO

# <span id="page-30-0"></span>5 Izrada upravljačkog programa i grafičkog sučelja

#### <span id="page-30-1"></span>5.1 Osnovna regulacijska petlja

Osnovnu regulacijsku petlju ˇcine regulacijski uredaj i objekt regulacije u seriji te mjerni uredaj u negativnoj povratnoj vezi [Slika [38\]](#page-30-2).

<span id="page-30-2"></span>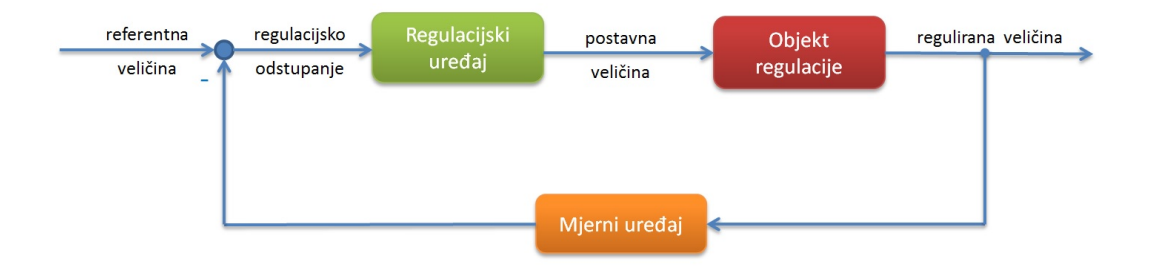

Slika 38: Osnovna regulacijska petlja

Prvi korak u izradi upravljaˇckog programa je stvaranje regulacijske petlje. U Block Diagram potrebno je ubaciti ikone analognog ulaza koji prima signal s mjernog uredaja, te analogni izlaz preko kojeg se zadaje upravljana veličina (Functions  $\Rightarrow$  myRIO). Funkcije regulatora (PID.vi) i davača referentne veličine (PID Setpoint Profile) su zbog svoje jednostavnosti preuzete iz verzije LabVIEW 2011. Za spajanje navedenih funkcija u regulacijsku petlju, potreban je još numerički operator oduzimanja [Slika [39\]](#page-30-3).

<span id="page-30-3"></span>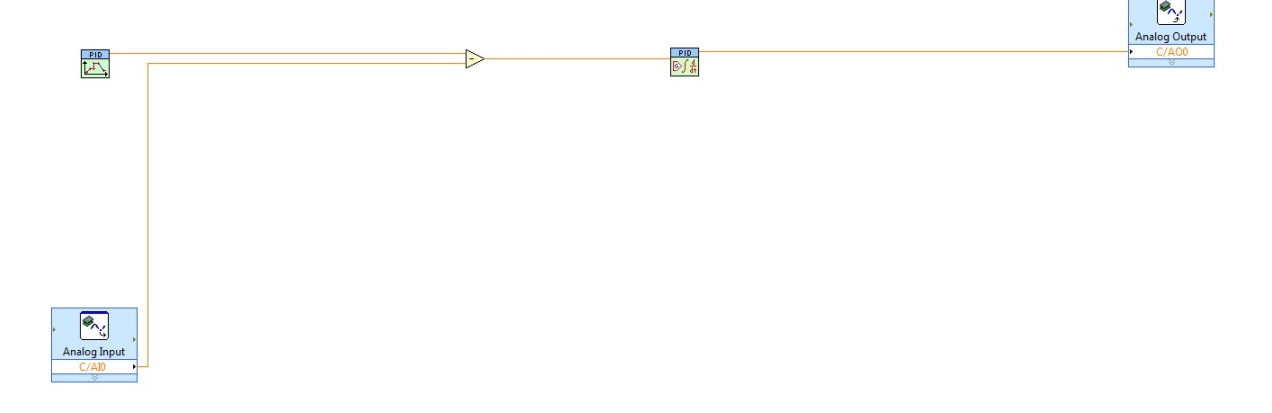

Slika 39: Osnovna regulacijska petlja upravljačkog programa

U osnovnu petlju u Front Panel-u dodan je linearni klizač Horizontal Slide koji simulira pokretanje cilindra. Uz njega je dodan indikator na kojem se ispisuje vrijednost pomaka cilindra u milimetrima. Takoder su dodani indikatori za ispis referenci i vrijednosti upravljačkog signala [Slika [40\]](#page-31-1). Navedeni klizač informaciju o položaju cilindra dobiva sa senzora čije je područje očitanja od 0 do 10V, što odgovara opsegu gibanja cilindra od 0 do 300 mm. Stoga je potrebno označiti Horizontal Slide te desnim klikom odabrati Propertis ⇒ Scale te unutar opcije Scale Range upisati 300 kao maksimum. Ulazni signal je također potrebno skalirati, faktor skaliranja iznosi 30 mm/V. Davač referentne veličine radi u opsegu od 0 do +10. Za prikaz željenog nazivnog položaja cilindra, indikator reference skalira se faktorom 30 mm/V. Referenca položaja zadaje u V, a položaj klizača učitava u mm, stoga ih je potrebno pomnožiti s faktorom skaliranja kako bi se spomenute veličine prikazivale u mm. Faktor skaliranja iznosi 30 mm/V.

<span id="page-31-1"></span>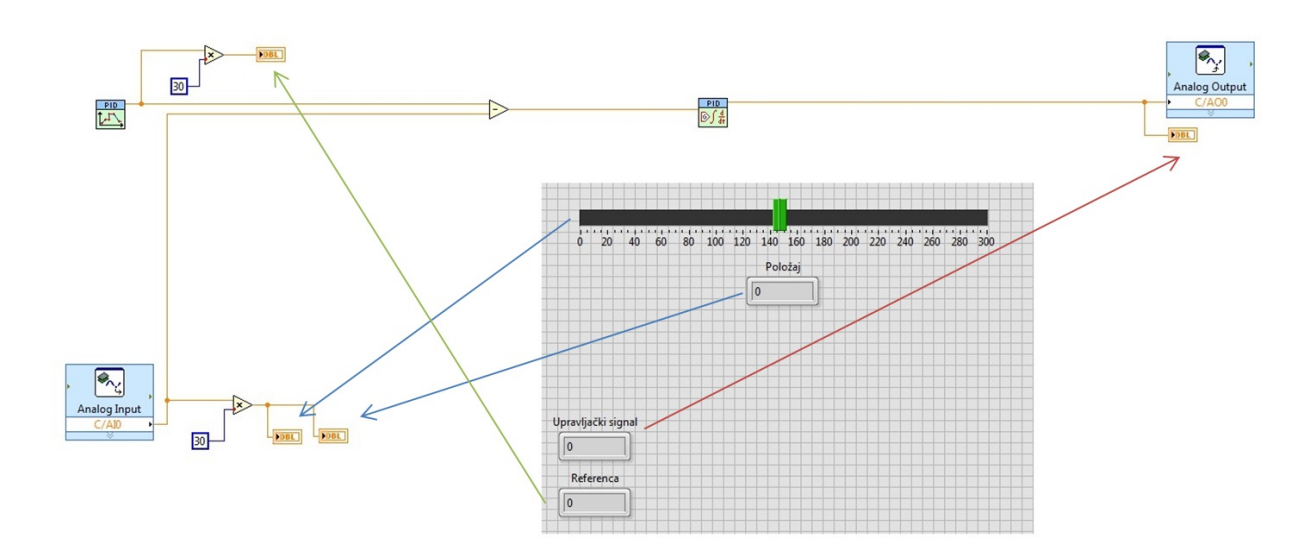

Slika 40: Vizualizacija klizača

#### <span id="page-31-0"></span>5.2 Kontrola parametra procesa

Klikom na PID Setpoint Profile otvara se Front Panel [Slika [41\]](#page-31-2) u kojem se nalaze kontrole za zadavanje reference. Kako bi se proces upravljao što fleksibilnije, navedene kontrole prebacit će se u Front Panel aplikacije. Desnim klikom na gornji lijevi kut ikone u Block Diagram-u odabiremo Create Controll. Nastaje nova ikona koja se automatski spaja na PID Setpoint Profile. Takoder, u Front Panel-u nastaju kontrole kojima možemo zadavati pobudu.

<span id="page-31-2"></span>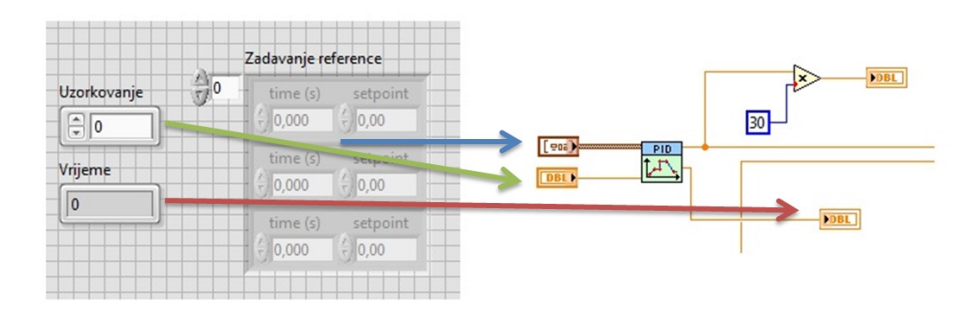

Slika 41: Kontrole za zadavanje reference

Uz kontrole za pobudu, dodana je kontrola za uzorkovanje i indikator na koje će se ispisivati vrijeme procesa. Za zadavanje parametra PID regulatora slijedi sličan postupak [Slika [42\]](#page-32-1). Desnim klikom na PID gains, Create Controll, stvara se nova ikona koja se automatski povezuje s PID regulatorom. U Front Panel-u nastaju kontrole na kojima se može podesiti proporcionalno, derivacijsko ili integralno djelovanje. Na PID također dodajemo konrolu maksimalnog i minimalnog signala. Maksimalni signal procesa iznosi  $+10$ , a minimalni -10.

<span id="page-32-1"></span>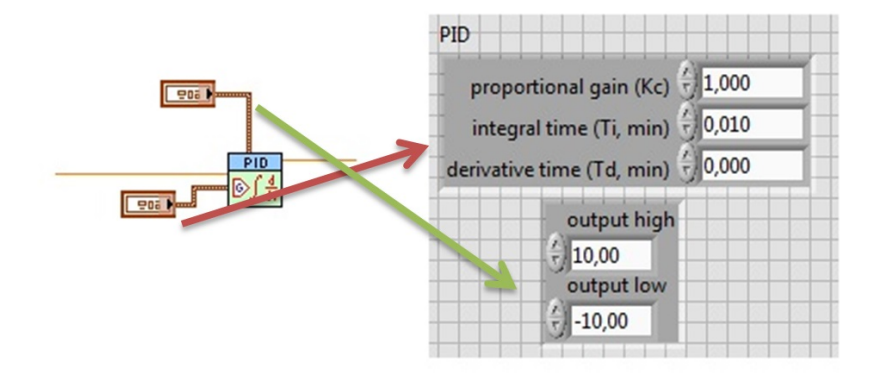

Slika 42: Kontrole za upravljanje PID regulatorom

<span id="page-32-2"></span>Kako se želi postići usklađenost zadavanja reference i rada regulatora, ulaz regulatora se paralelno povezuje s kontrolom uzorkovanja [Slika [43\]](#page-32-2).

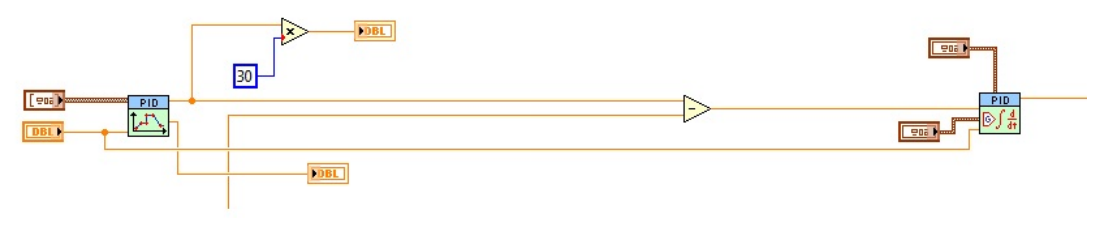

Slika 43: Uskladivanje reference i regulatora

#### <span id="page-32-0"></span>5.3 Vizualizacija rada proporcionalnog ventila

U fizikalnom smislu izlaz iz regulatora se šalje na analogni izlaz AO1 koji taj signal prosljeduje na proporcionalni razvodnik. Kako se maksimalna odnosno minimalna vrijednost izlaza regulatora postiže trenutno, tako će biti aktiviran lijevi odnosno desni položaj proporcionalnog razvodnika koji onda propuˇsta radni medij u jednu odnosno drugu komoru pogonskog cilindra. Za lakše praćenje procesa, u Front Panel-u se kreiraju tri indikatora. Indikatori su lampice koje na sebi imaju jedan od tri moguća položaja razvodnika i upalit će se prema poziciji u kojoj će se razvodnik nalaziti. Prvi indikator je spojen preko operatora jednakosti s maksimalnom vrijednosti upravljačkog signala, dok je drugi spojen s minimalnom vrijednosti upravljačkog signala [Slika [44\]](#page-32-3).

<span id="page-32-3"></span>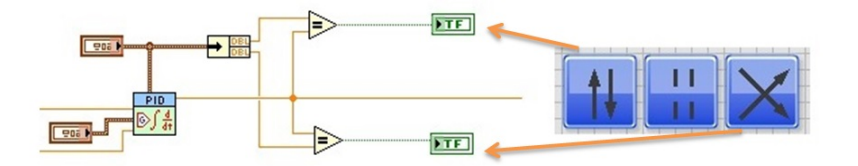

Slika 44: Vizualizacija proporcionalnog razvodnika

#### <span id="page-33-0"></span>5.4 Upravljanje cilindra za terećenje

Elektromagnetski razvodnik se aktivira pomo´cu digitalnih izlaza. Digitalni izlaz B/DIO2 aktivira lijevi položaj elektromagnetskog razvodnika, dok digitalni izlaz B/DIO3 aktivira desni položaj elektromagnetskog razvodnika. U svrhu vizualizacije rada elektromagnetskog razvodnika u Front Panel-u se kreiraju tri indikatora kao kod proporcionalnog razvodnika indikatora. Kako je predviđeno pozicioniranje klizača sa i bez opterećenja, uključenje cilindra za terećenje u elektrohidraulički servosustavu ostvarit će se naknadno pomoće kontrole "Aktivacija tereta". Kako bi se aktivirao jedan od položaja razvodnika, kontrola "Aktivacija" spojena je na prvi ulaz operatora veće ili jednako dok je na drugi<br>ulaz spojen in dilatora Mijima (b. Islam spotena spós ili jednaka spojen je na prvi ulaz ulaz spojen indikator "Vrijeme". Izlaz operatora veće ili jednako spojen je na prvi ulaz<br>katička funkcija L(angl. Angl. dek is na drugi ulaz majana malajmalna admana mi logičke funkcije I (engl. And), dok je na drugi ulaz spojena maksimalna odnosno minimalna vrijednost upravljačkog signala. Izlaz logičke funkcije I spojen je na B/DIO2 odnosno B/DIO3. Paralelno digitalnim izlazima su spojeni i indikatori [Slika [45\]](#page-33-2).

<span id="page-33-2"></span>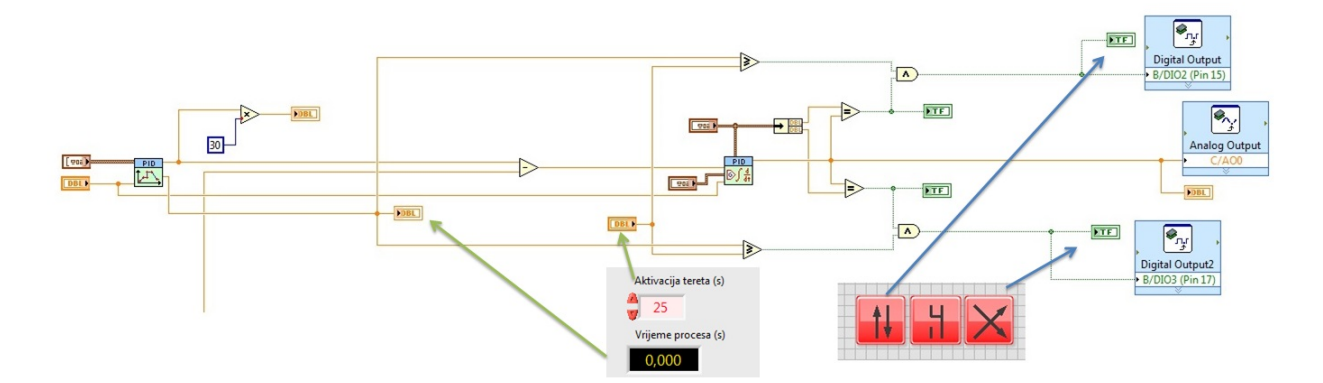

Slika 45: Implementacija elektromagnetskog razvodnika

#### <span id="page-33-1"></span>5.5 Prikaz tlaka u cilindrima

Aktiviranjem lijevog položaja proporcionalnog ventila, radni medij ulazi u lijevu komoru pogonskog cilindra, stvara se tlak koji se mjeri senzorom tlaka spojenim na ulazu u komoru, te se vizualno očitava pomoću manometra. Tlak se vizualno prikazuje pomoću indikatora s kazaljkom u Front Panel-u. Raspon očitanja tlaka se kreće od 0 do 160 bar. Prema tome treba desnim klikom odabrati Properties  $\Rightarrow$  Scale te unutar opcije Scale Range upisati 160 kao maksimalnu vrijednost. Radi lakšeg očitavanja uz indikator sa kazaljkom dodajemo digitalni prikat tlaka Visible Item  $\Rightarrow$  Digital Dispaly. Sada se ispod senzora nalazi i pravokutnik u kojem se očitava brojčana vrijednost tlaka. Istim postupkom se na Front Panel-u postavljaju i senzori u lijevoj i desnoj komori cilindra za terećenje. Navedeni senzori učitavaju informaciju i šalju signal u analogne ulaze  $B/AI1$ , B/AI2, B/AI3. Tlakovi s analognih ulaza se učitavaju u V, te ih je potrebno pomnožiti s faktorom skaliranja kako bi se prikazivali u bar. Faktor skaliranja iznosi 25 bar/V. Kako bi se mogli zajedno skalirati potrebno ih je formirati u jedan element pomodu ikone Bundle, čiji se izlaz spaja na prvi ulaz operatora množenja, dok se drugi ulaz spaja na konstantu 25. Da bi se svaki skalirani podatak mogao zasebno prikazati, potrebno ih je razformirati, na način da se izlaz operatora množenja spoji na ulaz ikone Unbundle, čiji se izlazi spajaju na indikatore tlaka [Slika [46\]](#page-34-0).

<span id="page-34-0"></span>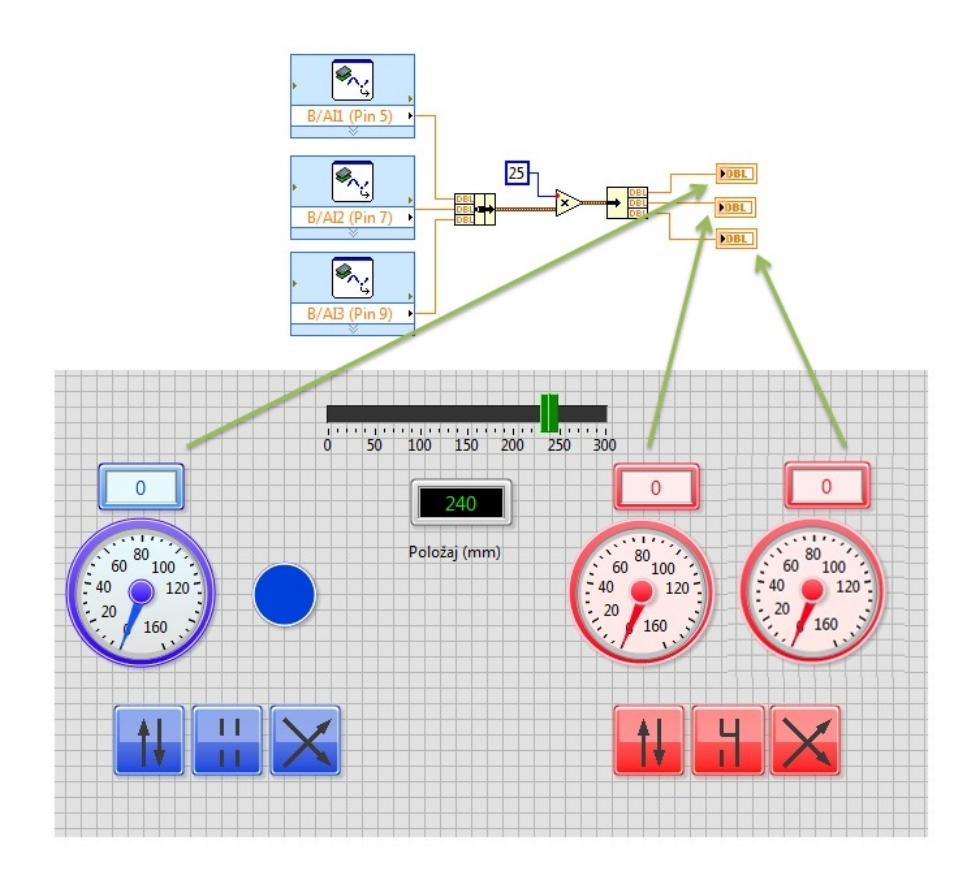

Slika 46: Prikaz tlaka u komorama cilindra

Kako se tlak u desnoj komori pogonskog cilindra ne može mjeriti (nije instaliran senzor tlaka), na Front Panel je postavljen logički indikator tlaka koji se uključuje kada je desna komora cilindra pod tlakom. To se događa kada je aktiviran desni položaj proporcionalnog razvodnika, tako da je indikator tlaka spojen paralelno s indikatorom proporcionalnog razvodnika [Slika [47\]](#page-34-1).

<span id="page-34-1"></span>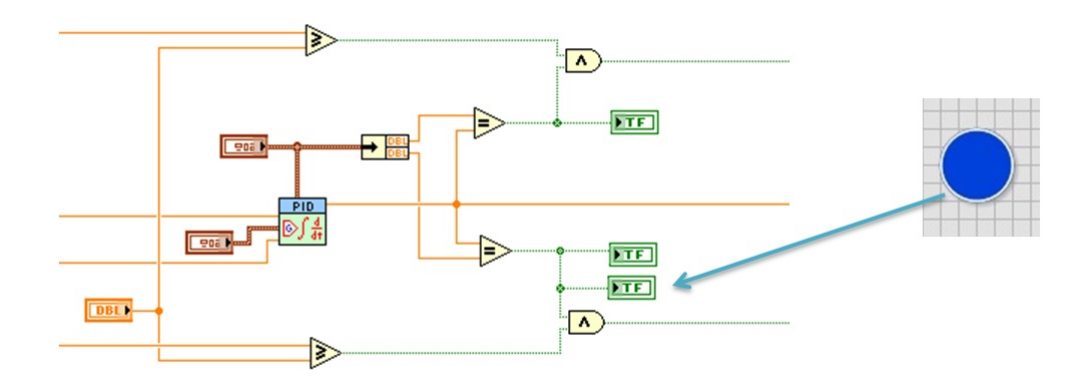

Slika 47: Prikaz indikatora tlaka

#### <span id="page-35-0"></span>5.6 Simulacija gibanja cilindra

Stvaranjem tlaka u lijevoj komori pogonskog cilindra dolazi do pomicanja klipa u desno, odnosno stvaranjem tlaka u desnoj komori dolazi do pomicanja klipa u lijevo. Na isti način ostvaruje se gibanje u cilindru za terećenje. Na Front Panel-u se postavljaju dva klipa koji imitiraju rad klipova elektrohidrauličkog servosustava. Pogonski cilindar, klizač i cilindar za terećenje se kruto spojeni, tako da se oni gibaju zajedno. Kao i kod klizača maksimalni raspon gibanja klipova iznosi 300 mm, tako da je potrebno desnim klikom odabrati Properties  $\Rightarrow$  Scale Range, te unutar opcije Scale Range upisati 300 kao maksimum. U Block Diagram-u je potrebno spojiti analogni ulaz AI0 na prvi ulaz operatora množenja a na drugi ulaz konstantu 30. Na izlaz operatora množenja se spajaju dva indikatora [Slika [48\]](#page-35-1).

<span id="page-35-1"></span>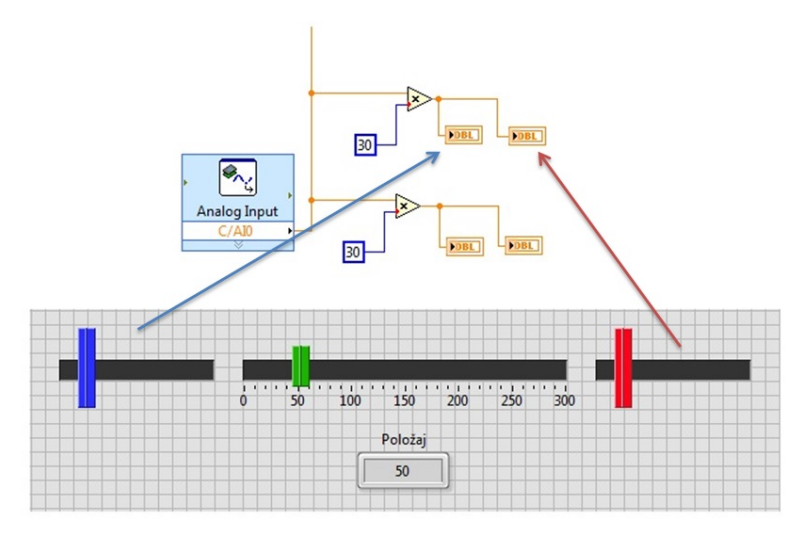

Slika 48: Indikatori za prikaz gibanja cilindra

<span id="page-35-2"></span>Radi bolje vizualizacije i pra´cenja dinamike procesa, na Front Panel se postavljaju dva Horizontal Slide-ra indikatora koji zapravo simuliraju gibanje radnog medija pod tlakom uslijed kojeg dolazi do pomicanja klipa (pogonskog i cilindra za teredenje) u desnu odnosno lijevu stranu. Kako se želi prikazati gibanje radnog medija u dva smjera, potrebno je označiti Horizontal Slide te desnim klikom odabrati Properties, te opcijom Add kreirati novi Slider [Slika [49\]](#page-35-2).

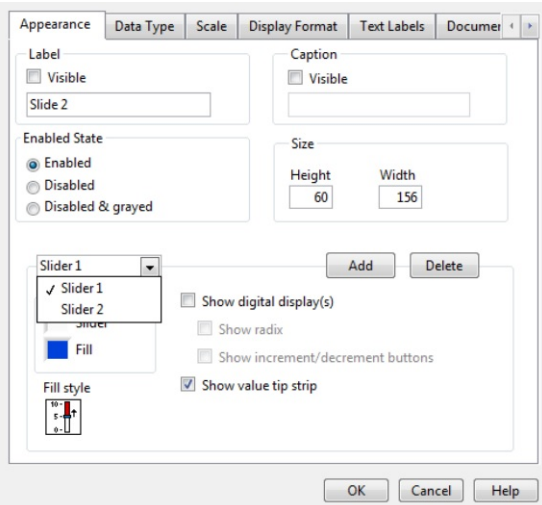

Slika 49: Dodavanje novog Slider-a

Kako bi se Slider 1 mogao gibati u desno, potrebno je označiti Slider 1, pritisnuti opciju Fill Style te izabrati Fill to Maksimum. Za Slider 2 treba ponoviti isti postupak s tim da se on giba u lijevo, treba izabrati opciju Fill to Minimum. Gibanje klipova, klizaˇca i radnog medija je uskladeno, tako da radni medij (Slider 1, Slider 2) takoder dobiva informaciju s analognog ulaza AI0, kojemu je raspon učitavanja od 0 do 10 V, odnosno od 0 do 300 mm. Tako da treba izabrati Scale te unutar opcije Scale Range upisati 300 kao maksimum. Slider 1 se giba od 0 prema 300, dok se Slide 2 giba od 300 prema 0 [Slika [50\]](#page-36-0).

<span id="page-36-0"></span>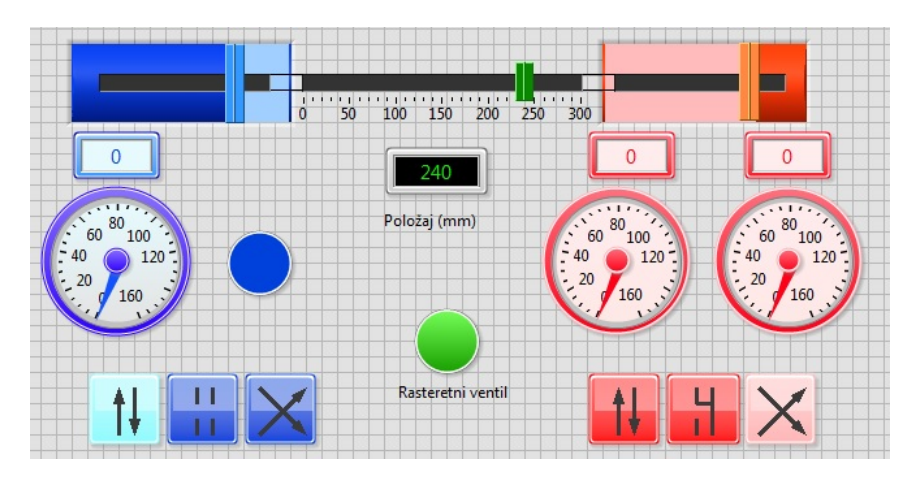

Slika 50: Kretanje cilindra desno

<span id="page-36-1"></span>Na isti način se rade postavke za Horizontal Slide cilindra za terećenje [Slika [51\]](#page-36-1).

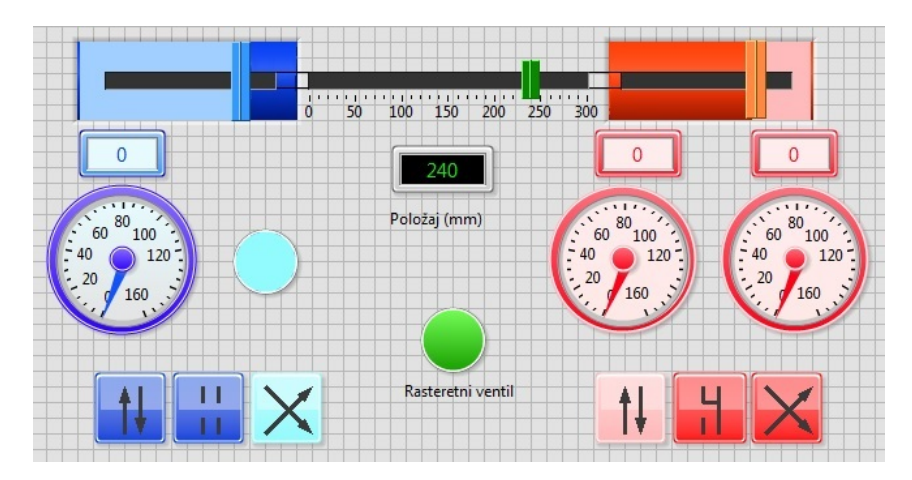

Slika 51: Kretanje cilindra lijevo

Rad Slidera 1 i Slidera 2 je potrebno uskladiti. Na prvi ulaz operatora množenja se spaja skalirani podatak a analognog ulaza AI0 s kojeg se čita informacija o položaju radnog medija. Na drugi ulaz je spojena maksimalna vrijednost upravljačkog signala, s tim da prije ulaza u operator množenja spojena ikona Boolean to Number koja pretvara logičku 0 ili 1 u broj 0 ili 1. Kada nije postignuta maksimalna vrijednost upravljačkog signala on šalje 0 u operator množenja, tako da je na izlazu operatora množenja 0, te Slider 1 odnosno radni medij ne ulazi u prostor pogonskog cilindra. S druge strane ako je postignuta maksimalna vrijednost upravljačkog signala ikona Boolean to Number šalje broj 1 u operator množenja koji pomnožen sa skaliranim podatkom s analognog ulaza AI0 omogu´cuje ulazak (prema desno) radnog medija u prostor pogonskog cilindra [Slika [52\]](#page-37-0).

<span id="page-37-0"></span>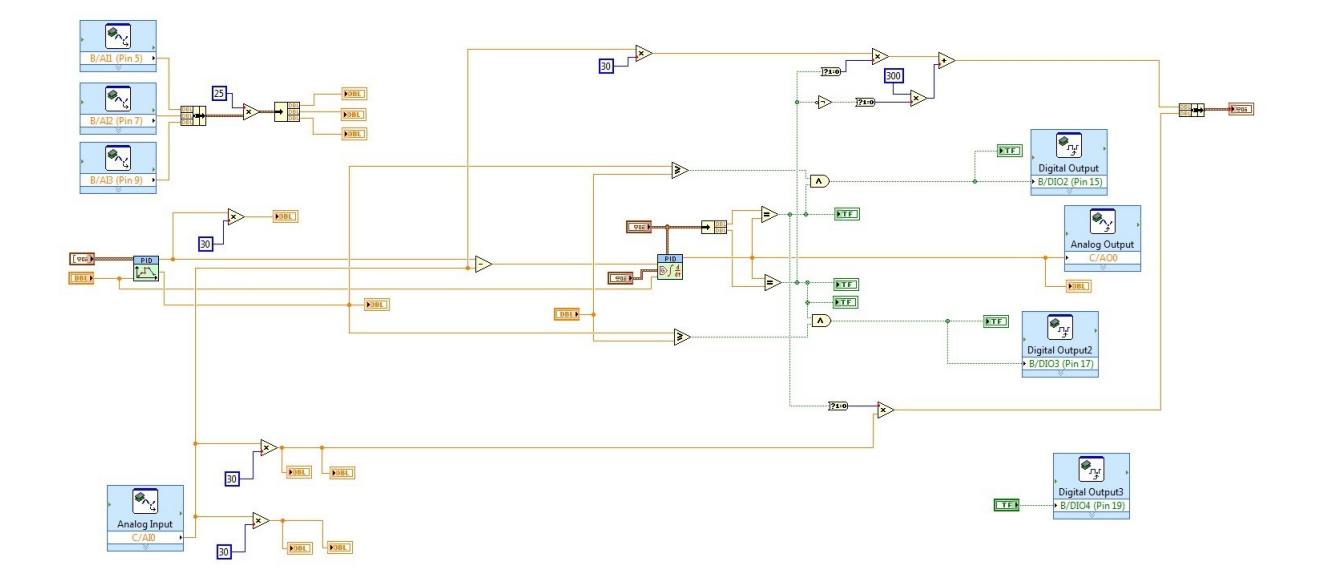

Slika 52: Pogonski cilindar

Na isti način je povezan Slider 2 u Block Diagram-u, s razlikom da se Slider 2 kreće od maksimuma. Te kada nije aktiviran ne smije ispunjavati prostor pogonskog cilindra. Kako bi se to ostvarilo povezana je još jedna grana paralelno prvoj grani. Na ulaz druge grane je spojena logička funkcija NOT, koja pretvara logičku 0 u 1 i obrnuto. Znači kada nije postignuta minimalna vrijednost upravljačkog signala, na izlazu logičke funkcije NOT je 1. To se pretvara u broj 1 ikonom Boolean to Number te se množi sa konstantom 300 kako bi Slider 2 bio na maksimumu. U drugom slučaju kada je dosegnuta minimalna vrijednost upravljačkog signala logička funkcija NOT na izlazu daje 0, aktivna je prva grana te radni medij ulazi (prema lijevo) u prostor pogonskog cilindra. Opisani postupak je korišten kod spajanja Slider 1 i Slider 2 cilindra za terećenje. Budući da se cilindar za terećenje u proces uključuje kasnije, indikatore koji simuliraju kretanje cilindra za terećenje se moraju spojiti s kontrolom "Aktivacija tereta" [Slika [49\]](#page-35-2).

<span id="page-37-1"></span>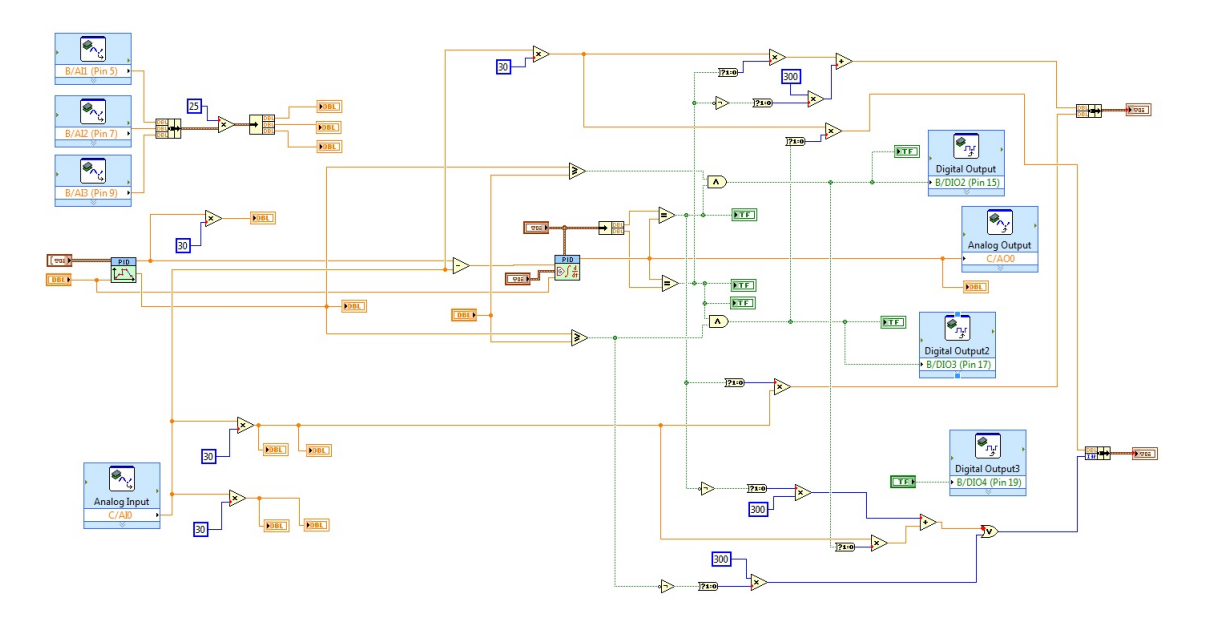

Slika 53: Pogonski cilindar

<span id="page-38-1"></span>Kako bi elektrohidraulički servosustav mogao biti uključen u rad potrebno je na Front panel postaviti logički indikator Round LED rasteretnog ventila kojeg uključuje digitalni izlaz D04 [Slika [54\]](#page-38-1).

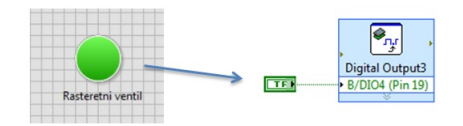

Slika 54: Rasteretni ventil

#### <span id="page-38-0"></span>5.7 Vremenska petlja

<span id="page-38-2"></span>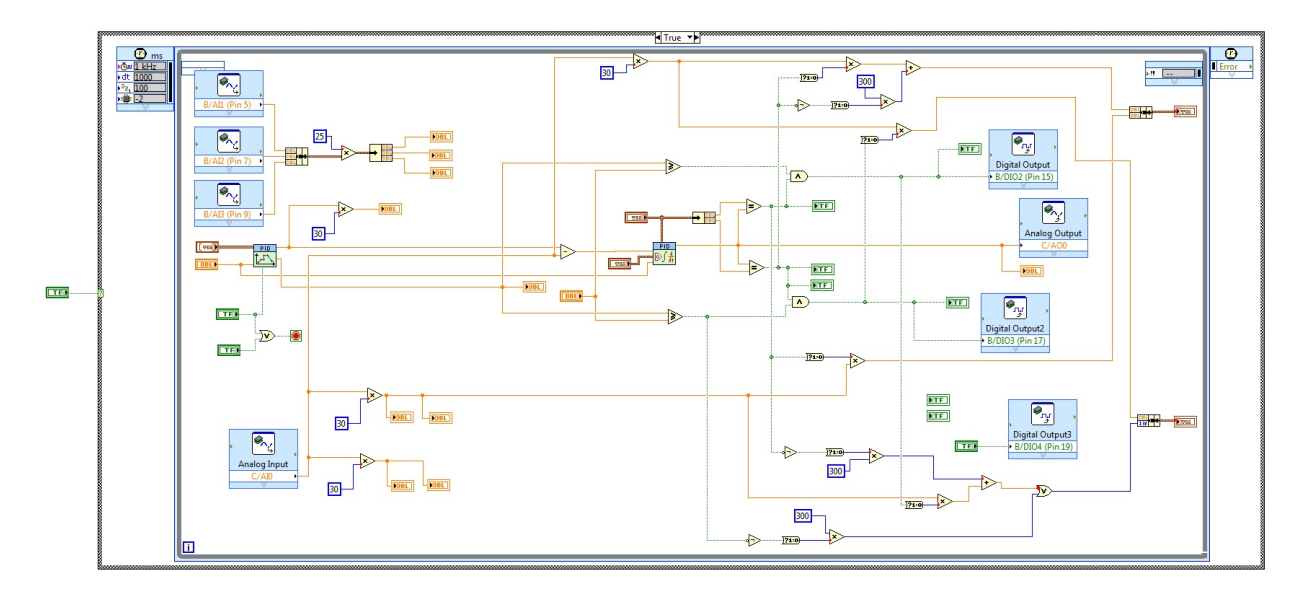

Slika 55: Timed Loop

<span id="page-38-3"></span>Kako bi imali kontrolu nad procesom, nacrtana shema u Block Diagram-u je ubačena u Timed Loop [Slika [55\]](#page-38-2). Za kontrolu procesa dodane su kontrole STOP, RESET i START. Kontrola RESET spaja se na Setpoint Profile, Reinitilize. Funkcija STOP spaja se na Loop Condition. Također, dodan je operator OR preko kojeg se spaja još i Setpoint Profile izlazom Profile Complite. Za kontrolu STOP potrebno je u vremensku petlju ubaciti unutar Case Structure. Kontrola se spaja na ulaz strukture [Slika [56\]](#page-38-3).

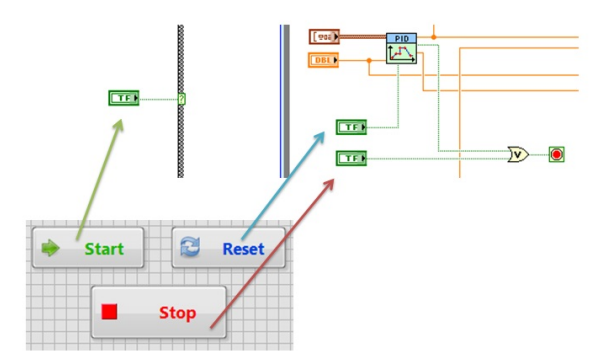

Slika 56: Start, Stop, Reset

#### <span id="page-39-0"></span>5.8 Grafički prikaz rezultata

Za proces regulacije prikazat će se grafički rezultati. Za neposredno praćenje procesa koristit će se indikatori Waveform Chart. Radi se grafičkom prikazu koji za vrijeme procesa ispisuje rezultat. Navedeni graf koristi se za prikaz upravljačkog signala, reference i mjerene pozici te prikaz tlakova u komorama. Za prikaz reference i položaja u istom grafu, na ulaz indikatora spajaju se signali s Setpoint Profile te signal s mjernog sus-tava pomoću funkcije Bundle [Slika [57\]](#page-39-1).

<span id="page-39-1"></span>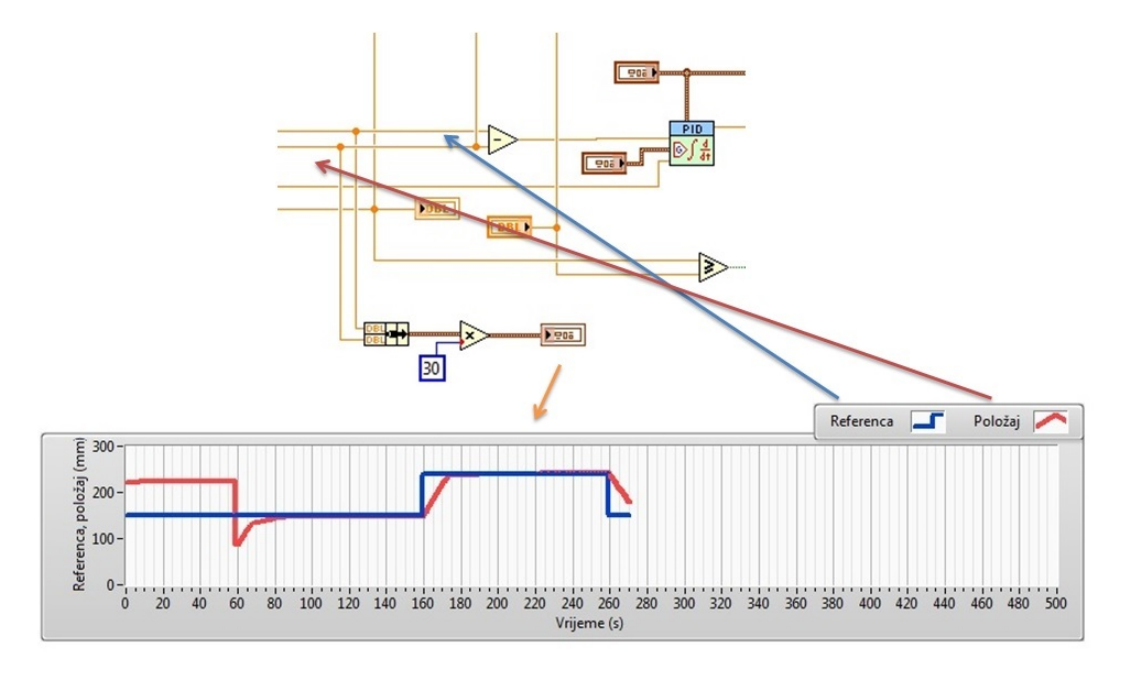

Slika 57: Grafički prikaz reference i mjerenog položaja

Za prikaz upravljačkog signala ulaz indikatora spajamo na liniju po kojoj putuje uprav-ljački signal [Slika [58\]](#page-39-2).

<span id="page-39-2"></span>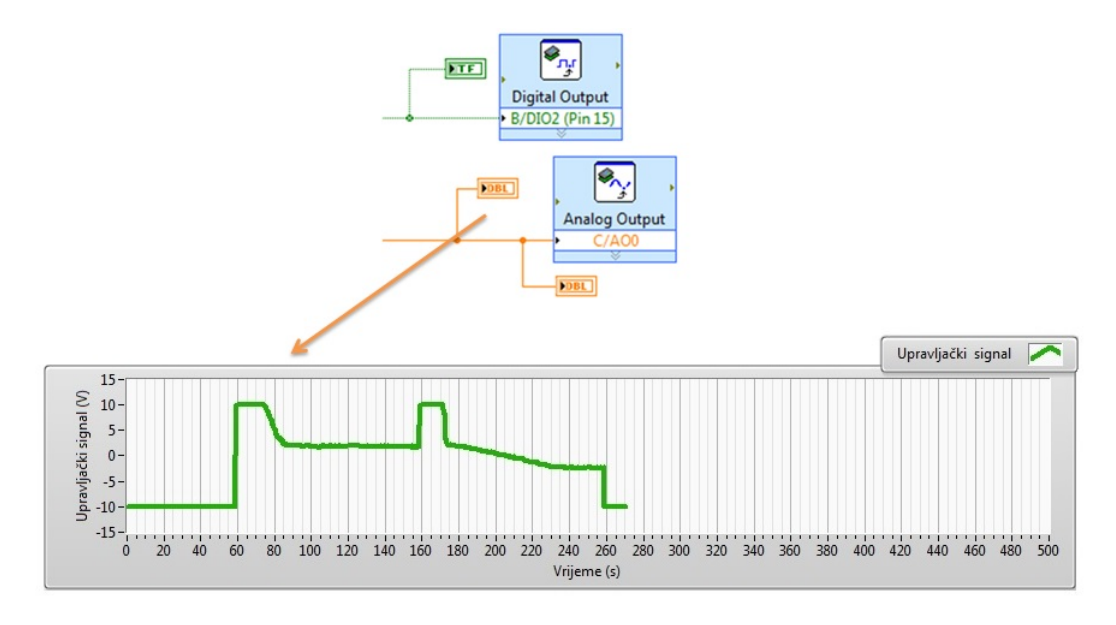

Slika 58: Grafički prikaz upravljačkog signala

<span id="page-40-0"></span>Za prikaz tlakova u komorama ulaz indikatora spajamo na liniju po kojoj putuju sig-nali tlakova. Signal množimo s konstantom 25 [Slika [59\]](#page-40-0).

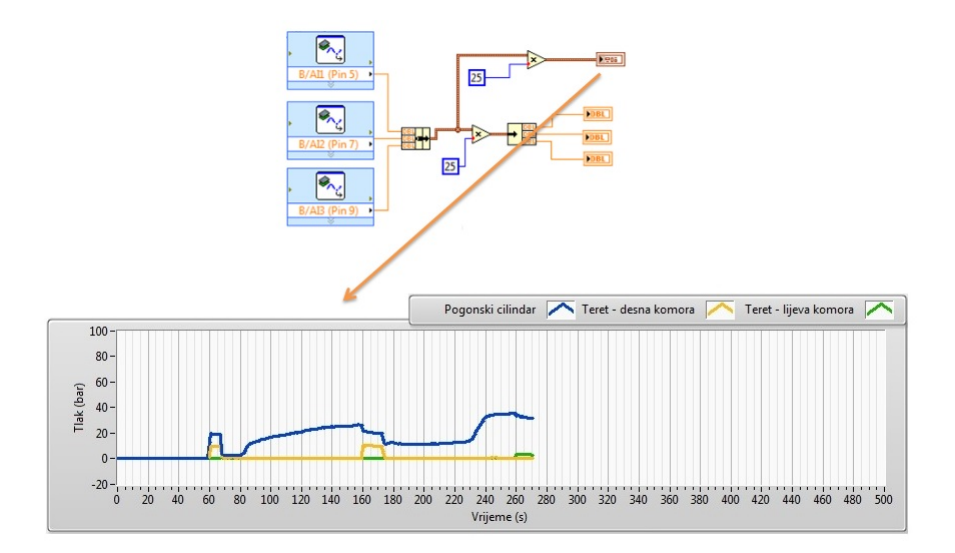

Slika 59: Grafički prikaz tlakova u komorama

Waveform Chart je indikator za indirektno praćenje procesa. U postavkama je ograničen na prikaz od 25 sekundi. Budući da proces može trajati puno duže, za prikaz cijelog procesa koriste se indikatori Waveforn Graph. Waveform Graph indikatori ne prikazuju rezultata tijekom procesa već na kraju prikažu cijeli proces. Navedeni indikatori stavljaju se izvan vremenske petlje, a signal se dovodi na sam rub petlje. Dovodenjem signala narub petlje potrebno ga je pretvoriti u Indexing Mode (DK  $\Rightarrow$  Tunnel Mode  $\Rightarrow$  Indexing). Bitna razlika u prikazu je da svaki signal radi lakše vizuaizacije prikazujemo na zasebni graf. Za prikaz tlakova u komorama vu´cemo signal od Waveform Chart indikatora do ruba vremenske petlje i pomoću unbundle spajamo svaki signal na svoj indikator [Slika [60\]](#page-40-1).

<span id="page-40-1"></span>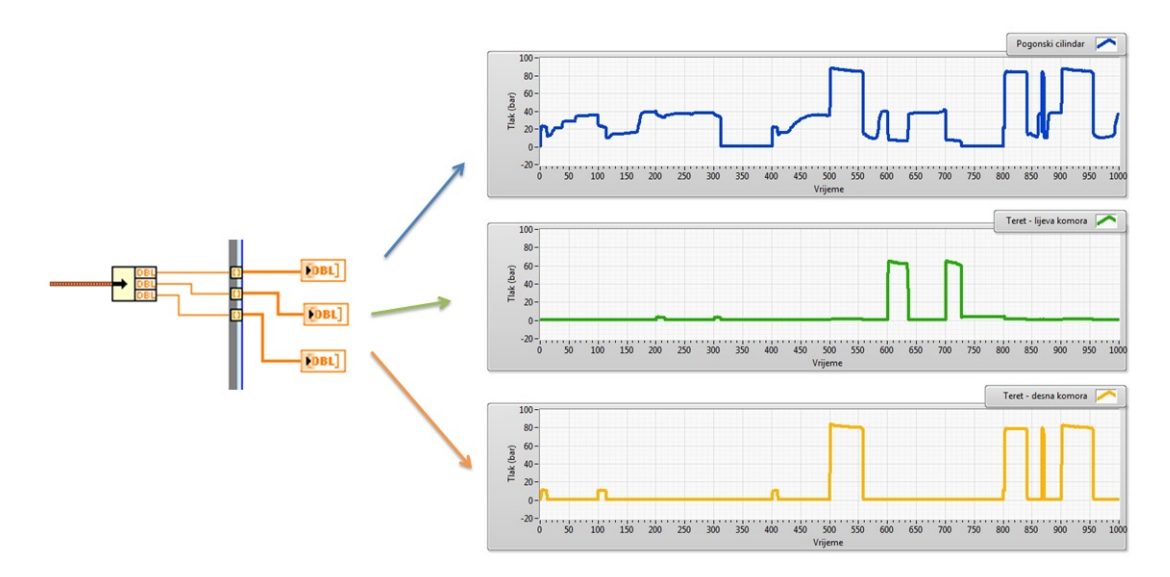

Slika 60: Prikaz tlakova u komorama na kraju procesa

Istim postupkom je načinjen prikaz reference i mjerenog signala te upravljačkog signala. Jedina razlika je u tome da su tu dva signala koja se prikazuju na dva različita grafa odnosno jedan signal kod upravljačkog signala [Slika [61\]](#page-41-1).

<span id="page-41-1"></span>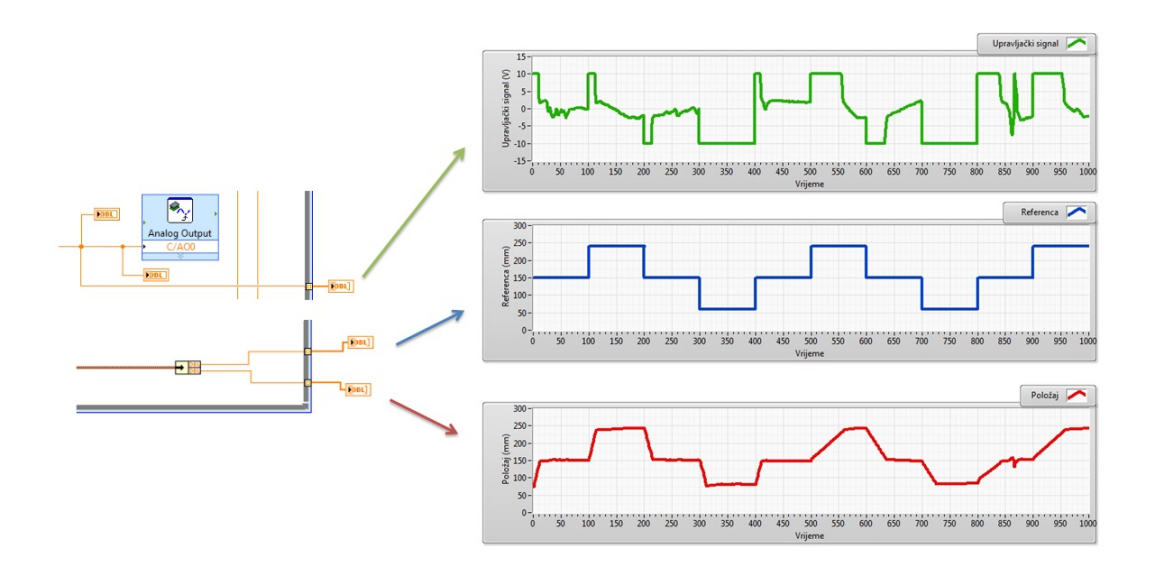

Slika 61: Prikaz reference, mjerenog položaja i upravljačkog signala na kraju porcesa

#### <span id="page-41-0"></span>5.9 Grafičko sučelje

Grafičko sučelje u LabVIEW-u može se graditi prema vlastitim željama. Omogućeno je bojanje elementa, premještanje, promjena veličine bez da se funkcionalnost aplikacije promijeni. Također je moguće ubacivati nove prozore koji se preklapaju, Tab Controls. Budući da u aplikaciji za elektrohidraulički servosustav ima puno grafova i naredbi, koriste se navedeni prozori, Tab Controls. Ubacivanjem u Front Panel, možemo dodati nove tabove i u njih ubaciti postojeće indikatore i kontrole na Front Panel-u.

<span id="page-41-2"></span>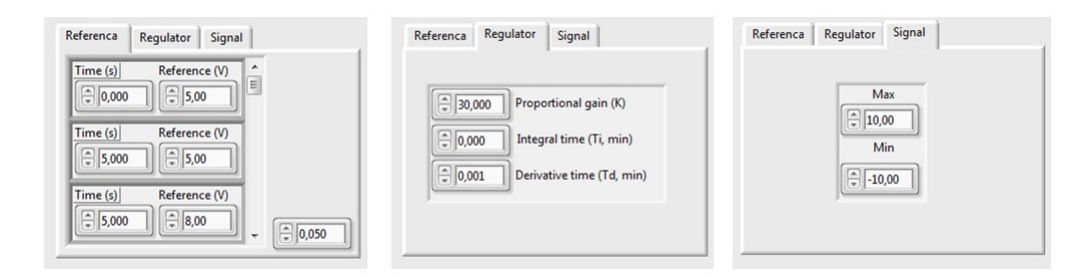

Slika 62: Tab Controls - referenca, regulator i signal

Jedna tab Control-a korištena je za parametre procesa, referencu, regulator i signal. Grafovi su takoder dodani u novi Tab Control [Slika [62\]](#page-41-2). Grafovi za indirektno praˇcenje procesa smješteni su unutar jednog prozora, dok su grafovi s prikazom procesa smješteni u dva prozora. Jedan prozor Tab Control-e sadži hidrauličku shemu elektrohidrauličkog servosustava [Slika [63\]](#page-42-0). Grafički prikaz aplikacije i priložen je na posebnim stranicama u prilogu, [1] [2].

<span id="page-42-0"></span>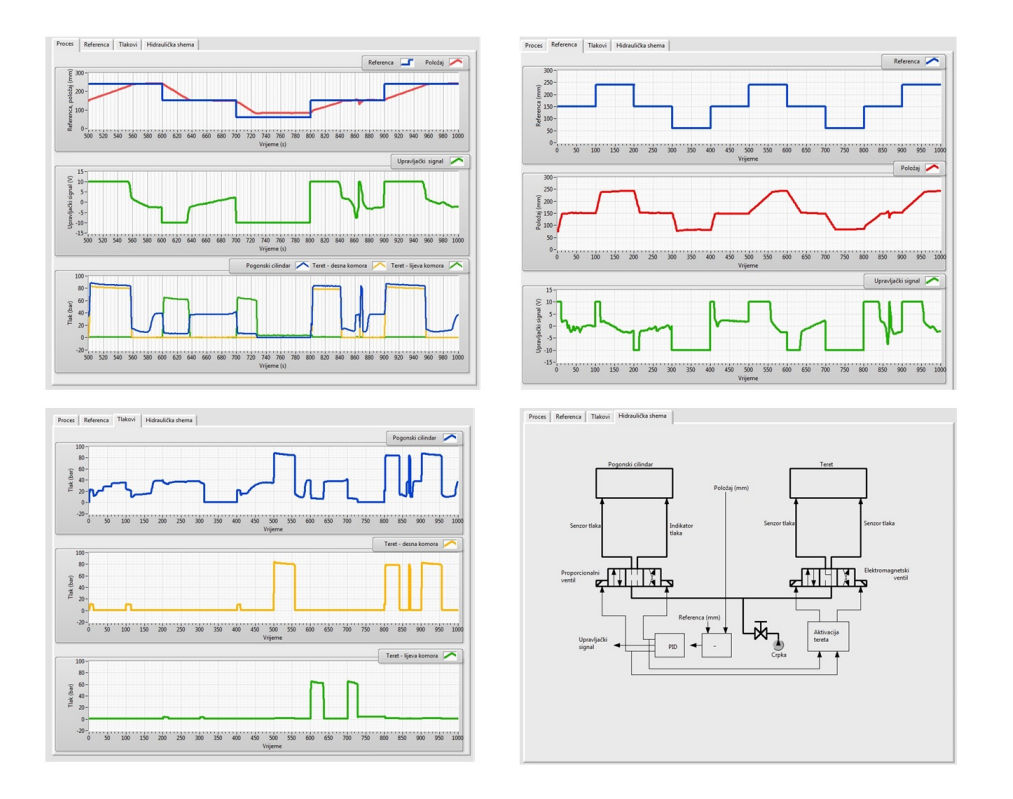

Slika 63: Tab Controls - prikaz procesa

## <span id="page-43-0"></span>6 Ispitivanje na eksperimentalnom postavu

Načinjena aplikacija testirana je na eksperimentalnom elektrohidrauličkom servosus-tavu [Slika [64\]](#page-43-1). Grafičko sučelje sastoji se od dvije osnovne boje, crvene i plave. Plava boja odnosi se na pogonski cilindar, a crvena na cilindar za terećenje. Ispod cilinndra se nalaze manometri koji pokazuju stanje tlaka u komorama. Ispod manometra nalazi se grafički prikaz pozicija raznodnika. Svijetleći dio se odnosi na položaj u kojem se razvodnik trenutno nalazi. Ispod grafičkih prikaza eksperimentalnog sustava nalaze se kontrole kojima zadajemo parametre eksperimenta.

<span id="page-43-1"></span>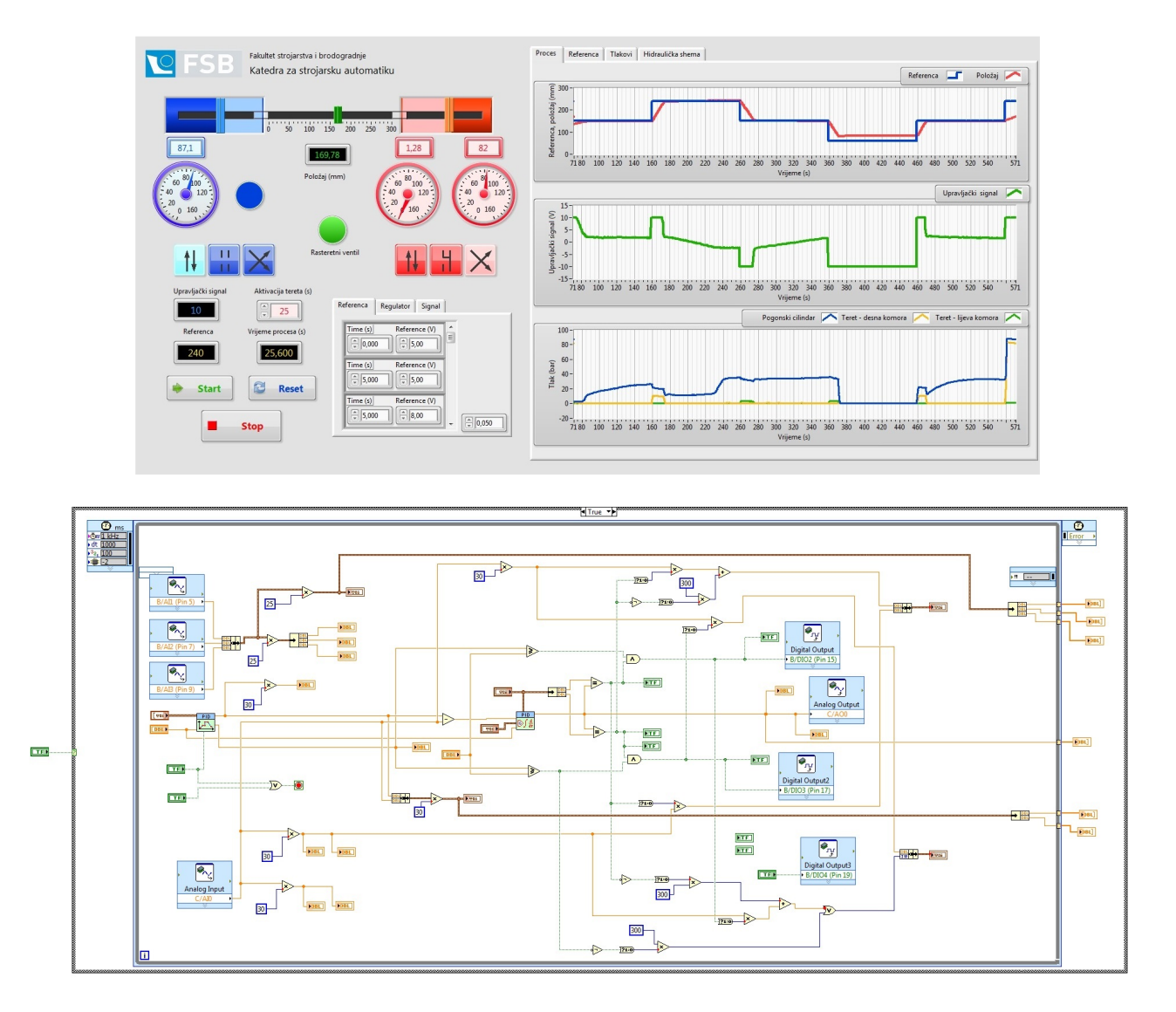

Slika 64: Aplikacija u radu s eksperimentalnim sustavom

Za provedeni eksperiment, pobuda je step funkcija koja mijenja vrijednost svakih 5 sekundi prema zadanim parametrima. Teret se uključuje nakon 25 sekundi, kako bi se lakše uočila razlika između regulacije u praznom hodu i regulacija pod utjecajem poremećaja, odnosno tereta. U procesu se koristi PD regulator. P član rezultira brzim odzivom poloˇzaja klizaˇca, ˇsto se odnosi na prvih 25 sekundi. Nakon tog vremena u proces se uključuje i cilindar za terećenje koji se uvijek suprotstavlja gibanju klizača reaktivnom silom, te je odziv razumljivo znatno sporiji. Da bi se isključio prebačaj klizača preko referentne vrijednosti, što sa stanovišta regulacije nije poželjno, dodaje se D član koji djeluje unaprijedno te ne dozvoljava prebačaj.

<span id="page-44-0"></span>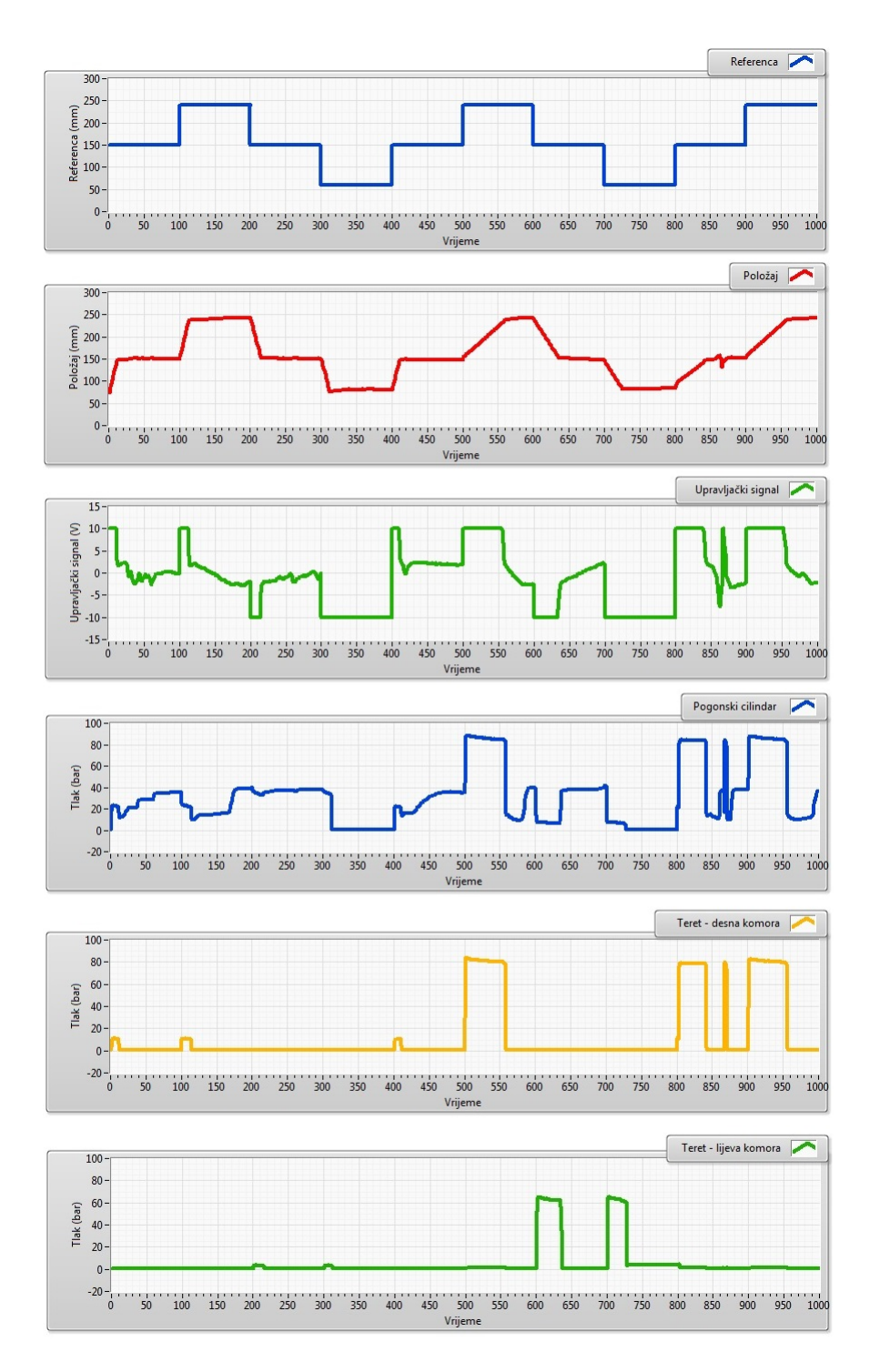

Slika 65: Prikaz rezultata eksperimenta

Za eksperiment sa PD reulatorm vrijednosti P=30 i D=0.001 prikazani su grafički rezultati. U rezultatima je lako primijetiti da nakon uključenja tereta sustav ima sporiji odziv, ali također da nema prebačaja zbog djelovanja D člana.

# <span id="page-45-0"></span>7 Zaključak

U radu su prvo dane osnovne definicije i koncepti koji su vezani uz softverski paket LabVIEW, upravljački uređaj NI myRIO i elektrohidraulički servosustav. Softverski paket LabVIEW se može koristiti sa malo programerskog iskustva, jer on predstavlja grafički orijentiran jezik koji koristi terminologiju, ikone i ideje bliske znanstvenicima i inženjerima. Omogućava analizu ali i formiranje složenih inženjerskih sustava, dok se istovremeno može koristiti i za ozbiljna znanstvena istraživanja. Različite funkcije i strukture koje su implementirane unutar programa omogućuju korisniku izradu jedinstvenog upravljačkog programa i grafičkog sučelja. Korisnički usmjereno grafičko sučelje i virtualna instrumentacija skraćuju vrijeme potrebno za izradu aplikacije te omogućuju jednostavno povezivanje na različite upravljačke uređaje.

U eksperimentalnoj provjeri na elektrohidrauličkom servosustavu je korišten uređaj NI myRIO, koji izvršava algoritam upravljačkog programa u stvarnom realnom vremenu. Uređaj je opremljen FPGA čipom (engl. Field Programmable Gate Array), što mu omogu´cava brz rad s ulaznim i izlaznim signalima. Kombiniraju´ci LabVIEW platformu koja omogućuje korisniku izradu grafičkog sučelja i upravljački uređaj NI myRIO, moguće je razvijati upravljačke programe i grafička sučelja koja se mogu implementirati ne samo na eksperimentalne, već i na realne sustave.

### <span id="page-46-0"></span>8 Literatura

- [1] National Instruments: *Introduction to LabVIEW*, 2003.
- [2] National Instruments: Getting Started with Lab VIEW, 2013.
- [3] National Instruments: *Lab VIEW User Manual*, 2003.
- [4] National Instruments: USER GUIDE NI myRIO-1900, 2013.
- [5] Ed Doering: NI myRIO Project Essentials Guide, 2014.
- [6] T. Šurina: Automatska regulacija, Školska knjiga, 1987.
- [7] G. Nikolić, J. Novaković: *Hidraulika*, Školske novine, 2011.
- [8] Z. Trslić: Regulacija hidrauličkog sustava pomodu grafičkog programa LabVIEW, 2010.
- [9] P. Cuglin: Regulacija elektrohidrauličkog servosustava, 2008.

# <span id="page-47-0"></span>9 Prilozi

- [1] Front Panel
- [2] Block Diagram
- [3] CD: Aplikacija

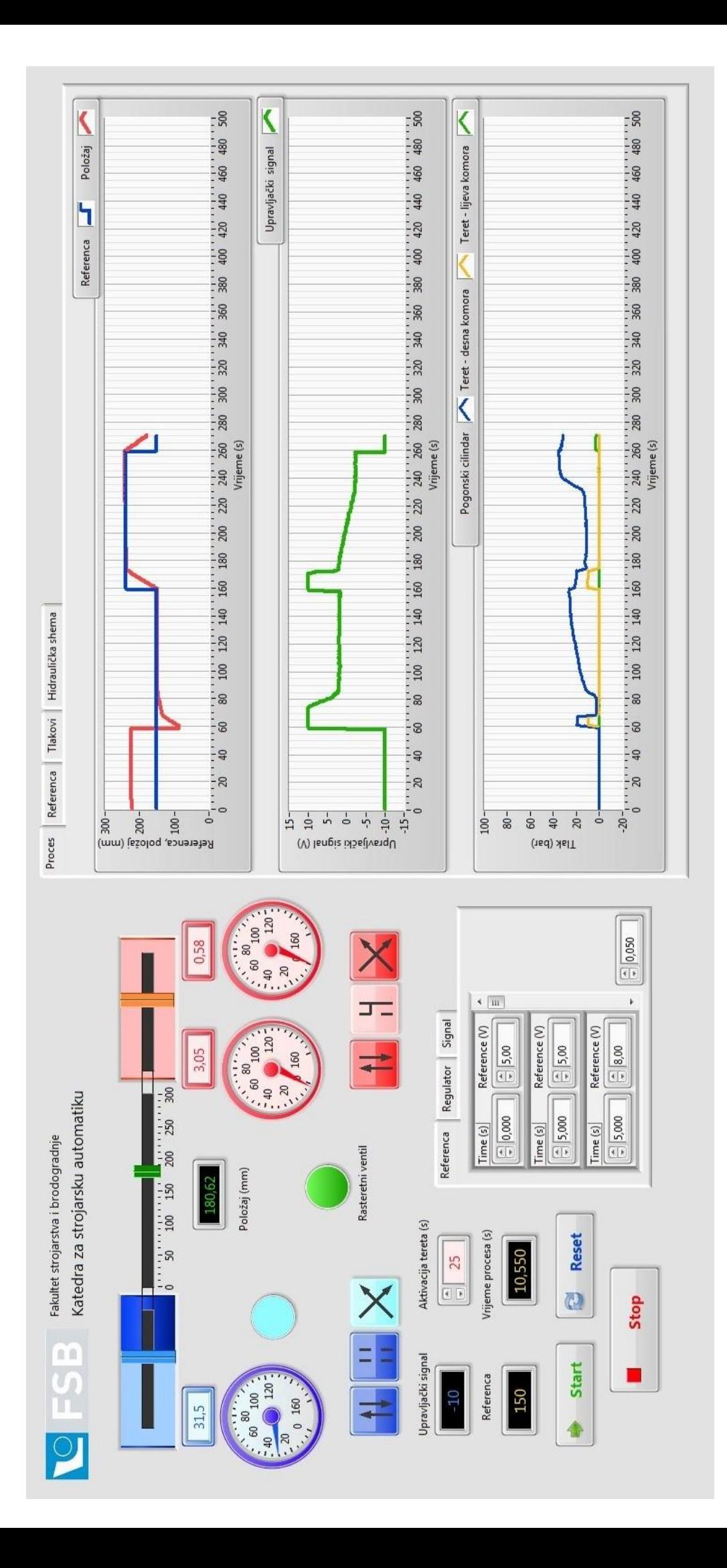

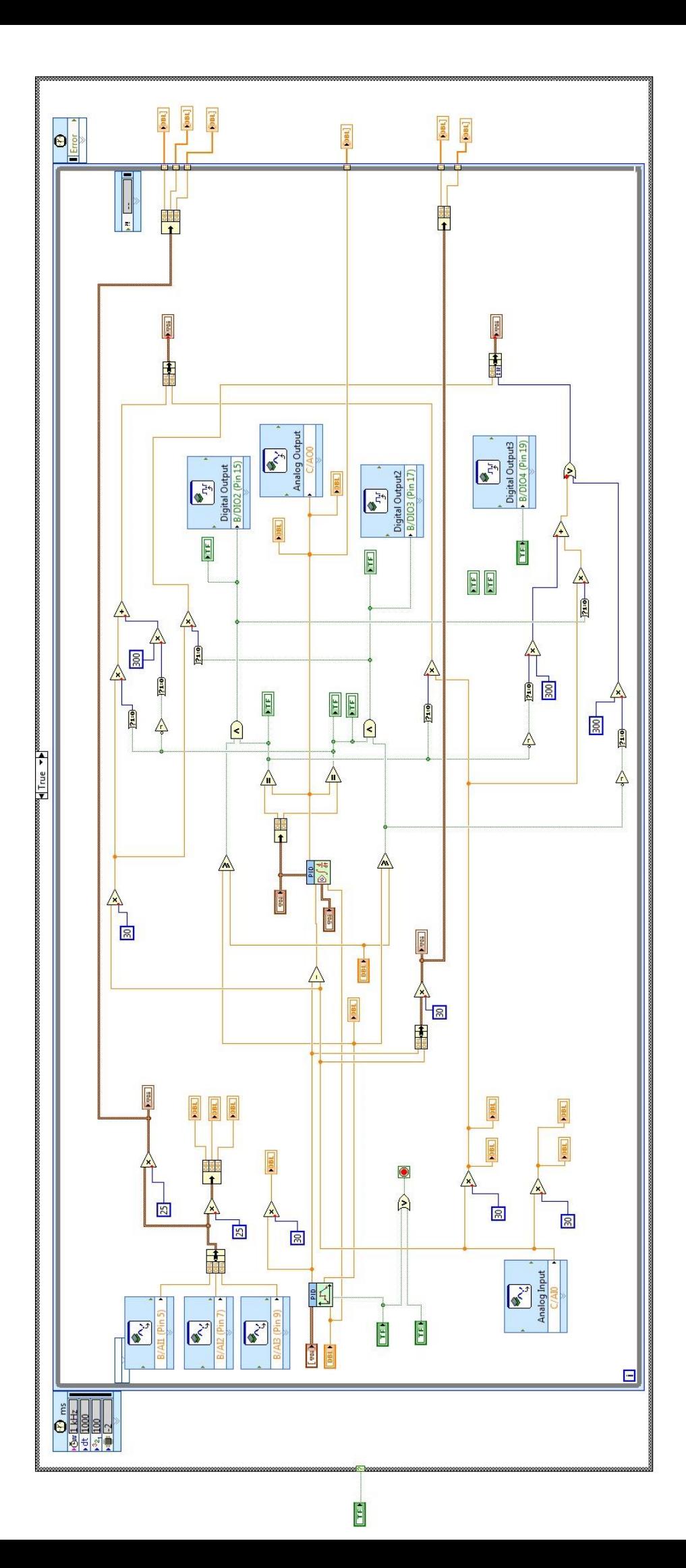